# HP Compaq 6720t 모바일 씬 클라이언트 사용자 참조 안내서

#### © Copyright 2008 Hewlett-Packard Development Company, L.P.

Windows 는 Microsoft Corporation 의 미국 등록 상표입니다.

본 설명서의 내용은 사전 통지 없이 변경될 수 있습니다. HP 제품 및 서비스에 대한 유 일한 보증은 제품 및 서비스와 함께 동봉된 보증서에 명시되어 있습니다. 본 설명서에는 어떠한 추가 보증 내용도 들어 있지 않습니 다. HP 는 본 설명서의 기술상 또는 편집상 오류나 누락에 대해 책임지지 않습니다.

초판: 2008 년 1 월

문서 부품 번호: 466204-AD1

#### 안전 경고 고지 사항

경고! 열로 인한 부상이나 컴퓨터 과열의 가능성을 줄이기 위해 무릎 위에 직접 컴퓨터를 놓거나 컴 퓨터 통풍구를 막지 않도록 하십시오. 딱딱하고 평평한 표면 위에서만 컴퓨터를 사용하십시오. 주위의 프린터(선택 사양)와 같은 단단한 물체 또는 침구, 천, 의류와 같은 부드러운 물체가 통풍을 방해하지 않도록 하십시오. 또한, 작동 중에는 피부나 침구, 천, 의류와 같은 부드러운 표면에 AC 어댑터가 닿지 않도록 하십시오. 이 컴퓨터 및 AC 어댑터는 정보 기술 장비에 대한 국제 안전 표준(IEC 60950)에 규 정된 사용자가 접촉할 수 있는 표면 온도 제한 규정을 준수합니다.

### 제품 고지 사항

이 사용 설명서에서는 대부분의 모델에 공통된 기능을 다룹니다. 컴퓨터 모델에 따라 일부 기능이 해 당되지 않을 수 있습니다.

# 呂차

#### 1 노트북 둘러보기

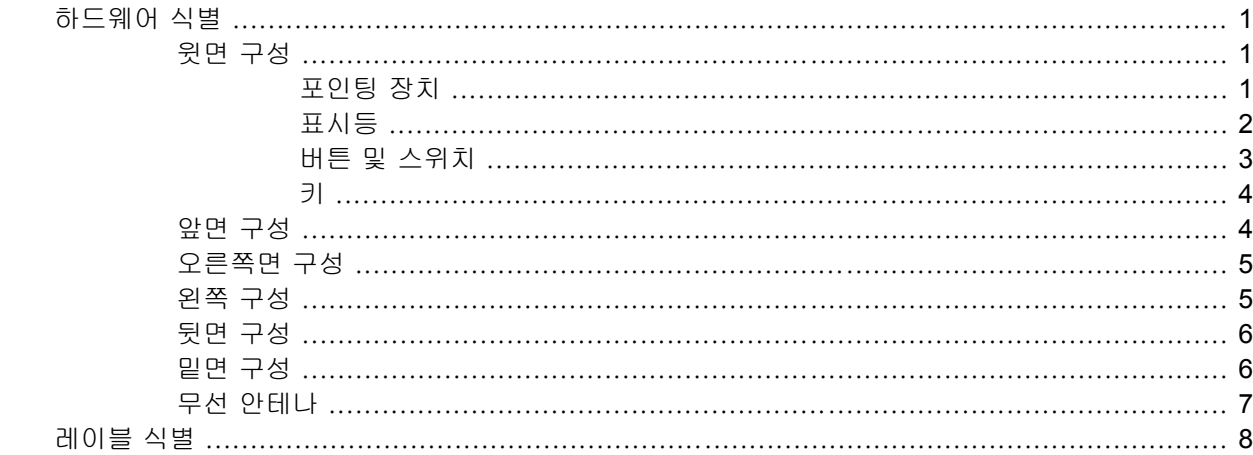

#### 2 고급 쓰기 필터

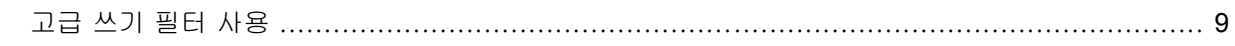

#### 3 포인팅 장치

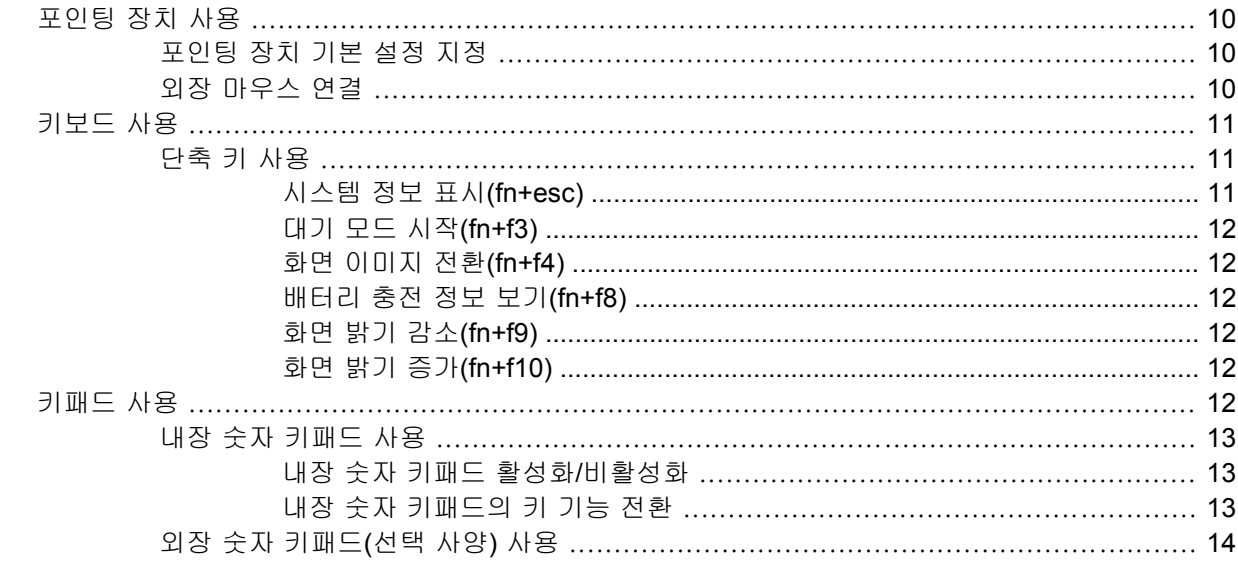

#### 4 전원

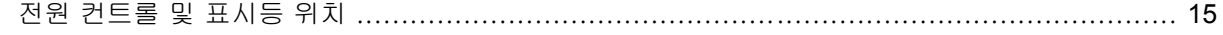

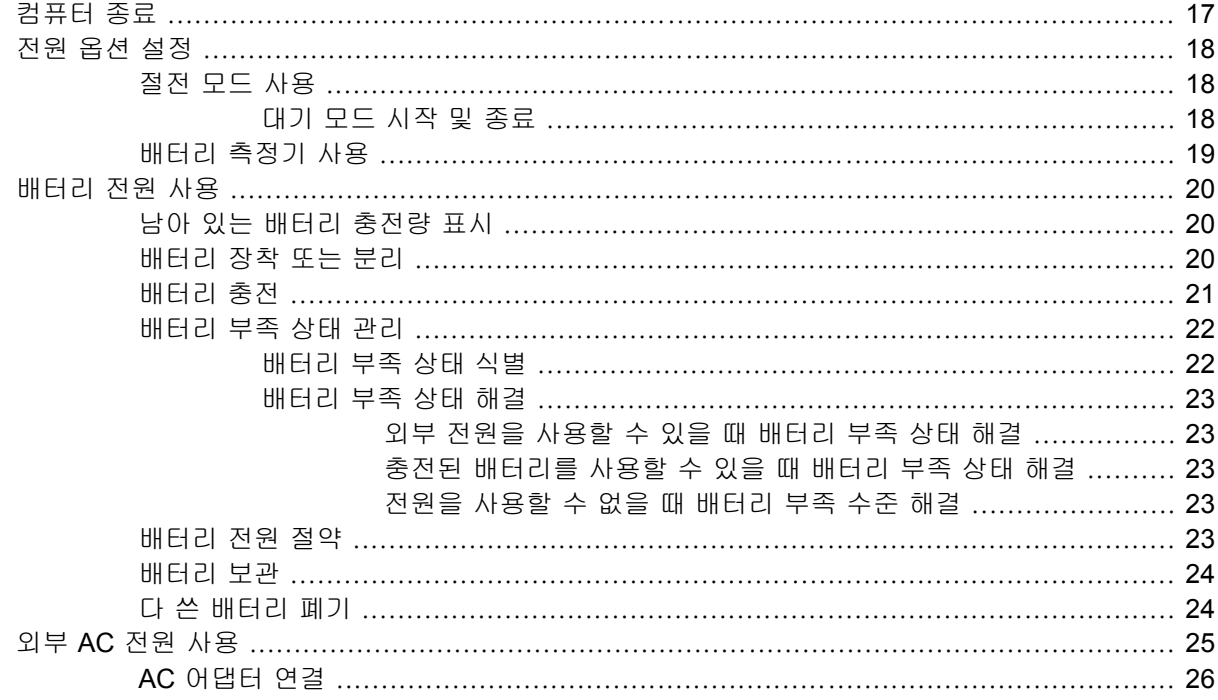

#### **5 멀티미디어**

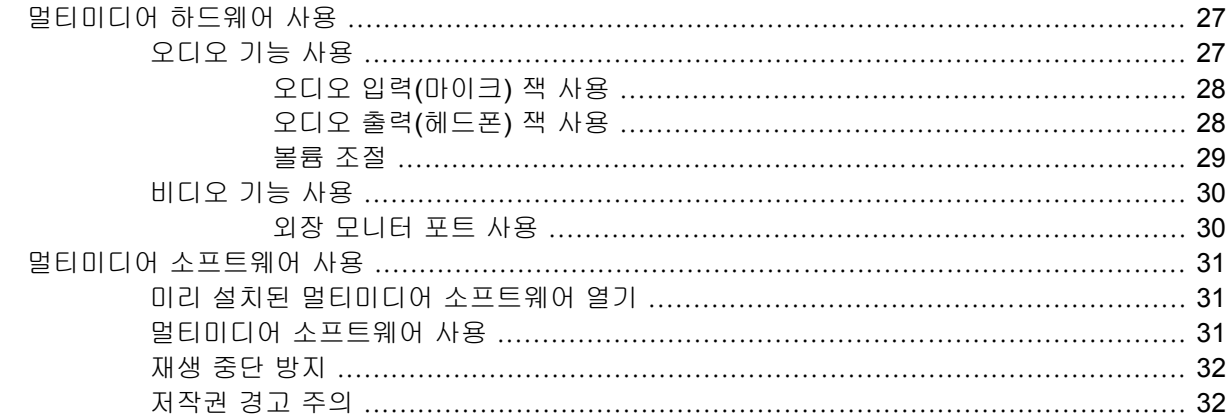

#### 6 무선

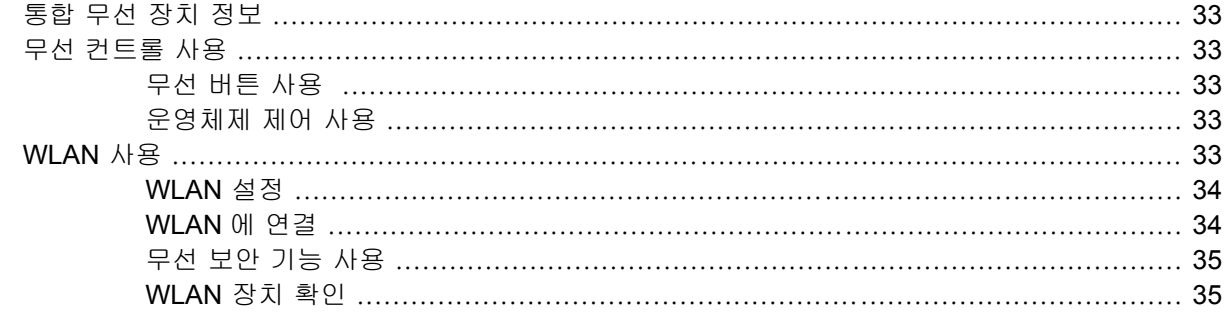

#### 7 모뎀 및 LAN

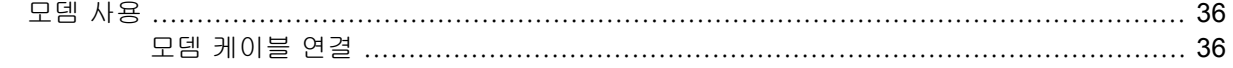

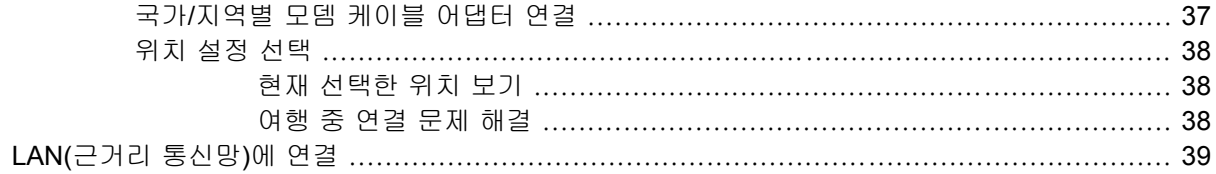

#### 8 보안

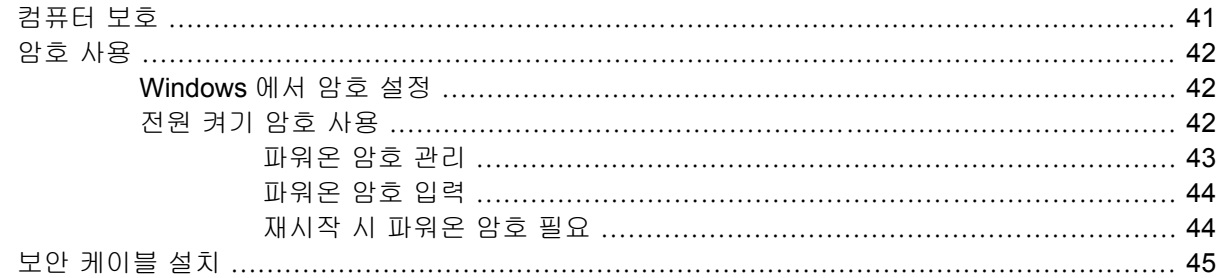

#### 9 하드웨어 연결

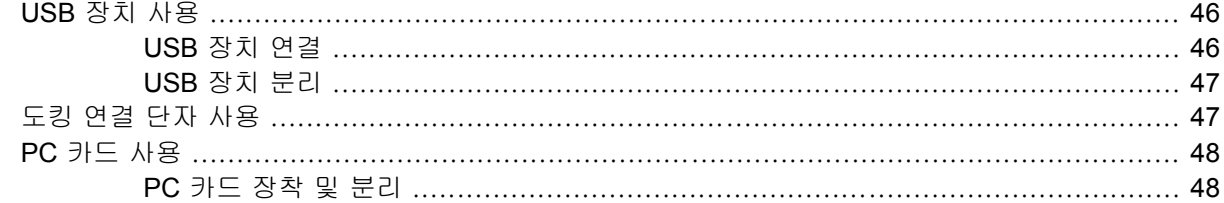

#### 10 하드웨어 업그레이드

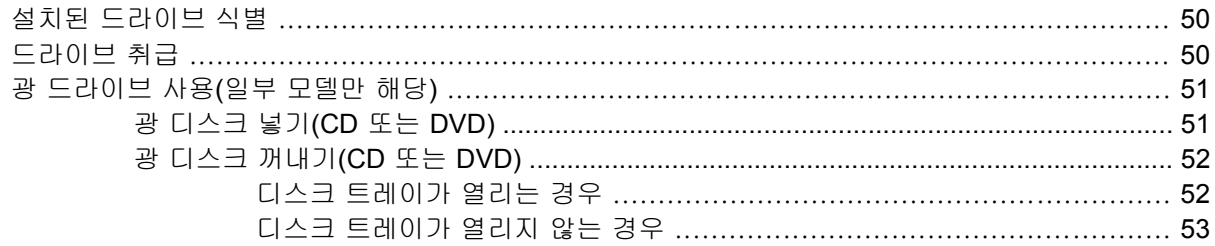

#### 부록 A 일상적 관리

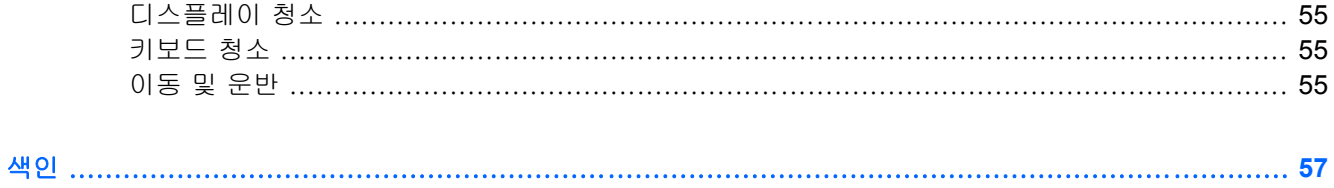

# <span id="page-10-0"></span>**1** 노트북 둘러보기

# 하드웨어 식별

컴퓨터와 함께 제공되는 부품은 지역 및 모델에 따라 다를 수 있습니다. 이 장의 그림은 대부분의 컴퓨 터 모델에 포함된 표준 부품에 해당합니다.

### 윗면 구성

#### 포인팅 장치

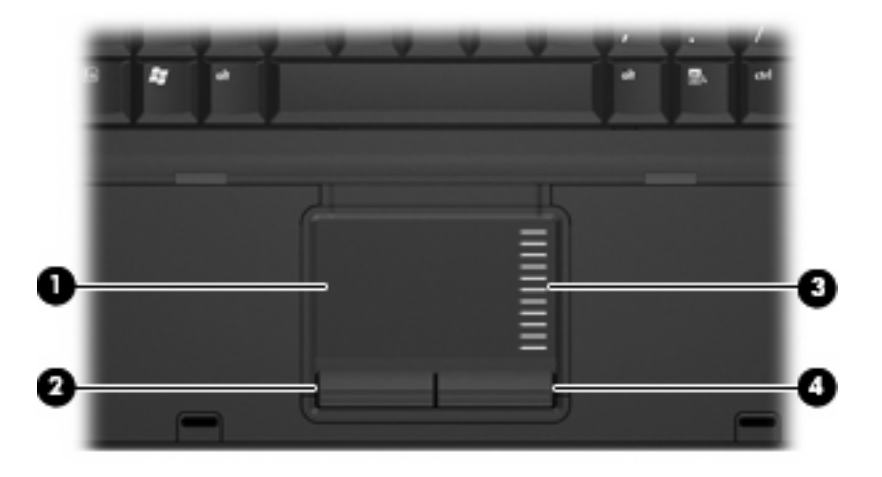

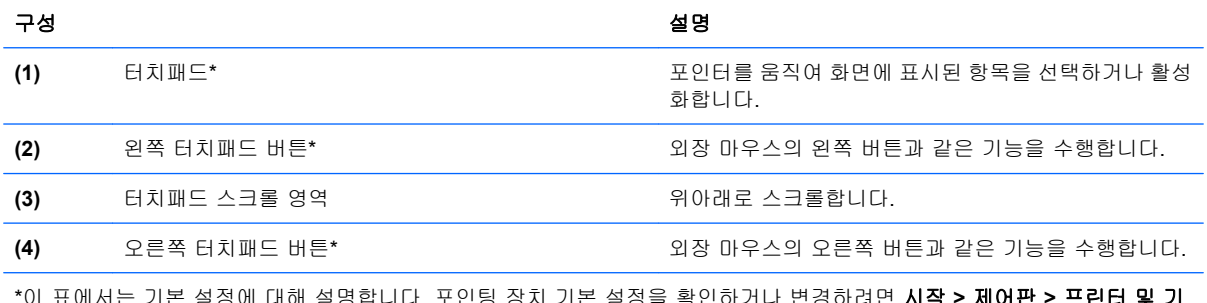

\*이 표에서는 기본 설정에 대해 설명합니다. 포인팅 장치 기본 설정을 확인하거나 변경하려면 시작 **>** 제어판 **>** 프린터 및 기 타 하드웨어 **>** 마우스를 차례로 선택합니다.

<span id="page-11-0"></span>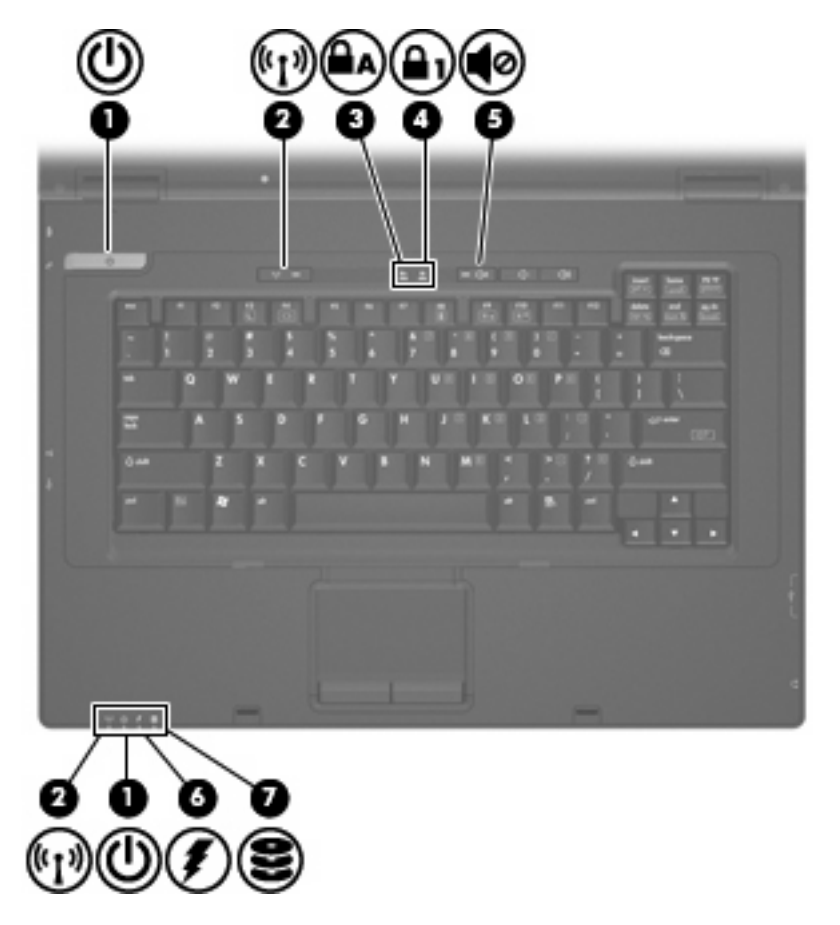

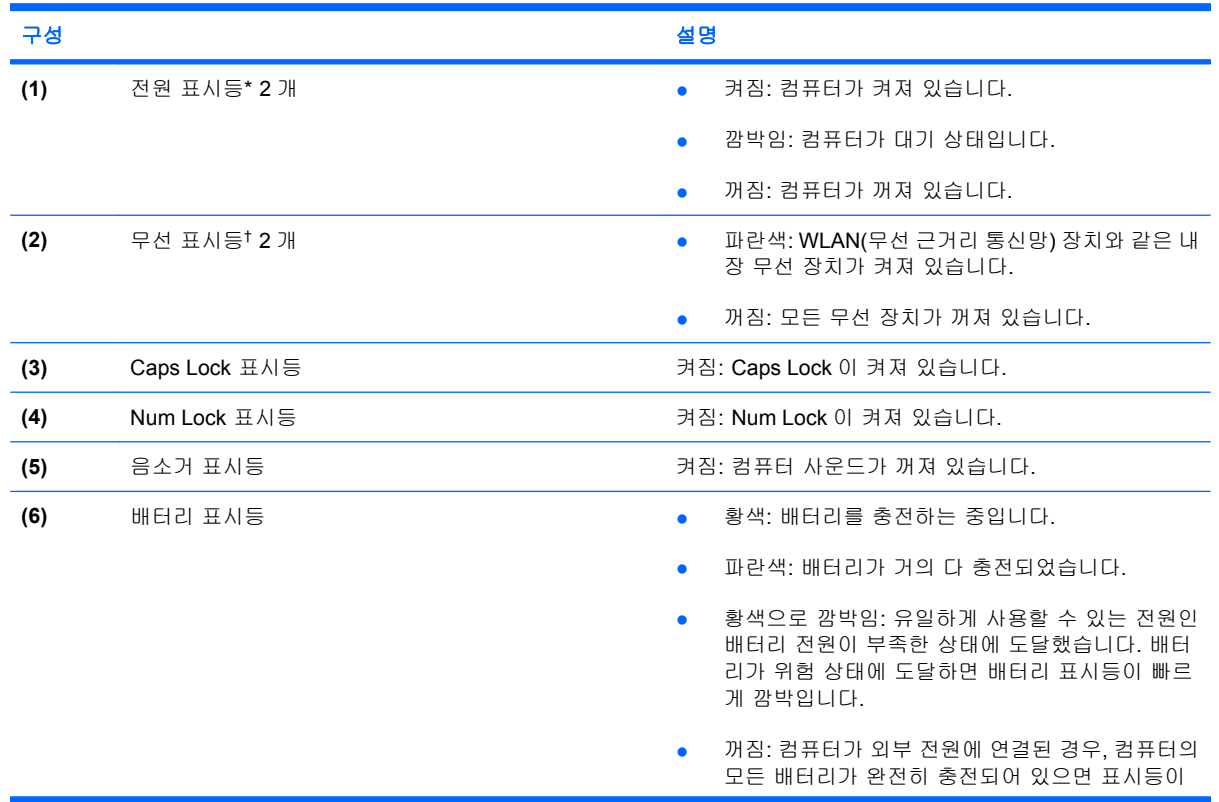

<span id="page-12-0"></span>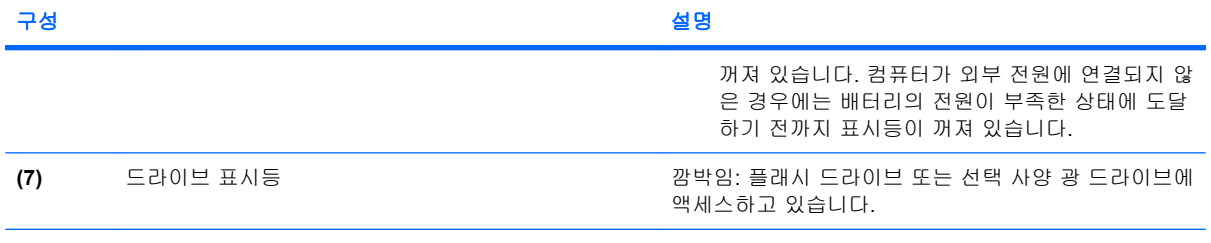

\*전원 표시등 2 개는 동일한 정보를 표시합니다. 전원 버튼 위의 표시등은 컴퓨터가 열려 있을 때만 보이고 다른 전원 표시등 은 컴퓨터 앞면에서 항상 볼 수 있습니다.

†무선 표시등 2 개는 동일한 정보를 표시합니다. 무선 버튼 위의 표시등은 컴퓨터가 열려 있을 때만 보이고 다른 무선 표시등 은 컴퓨터가 열려 있든 닫혀 있든 앞면에서 항상 볼 수 있습니다.

#### 버튼 및 스위치

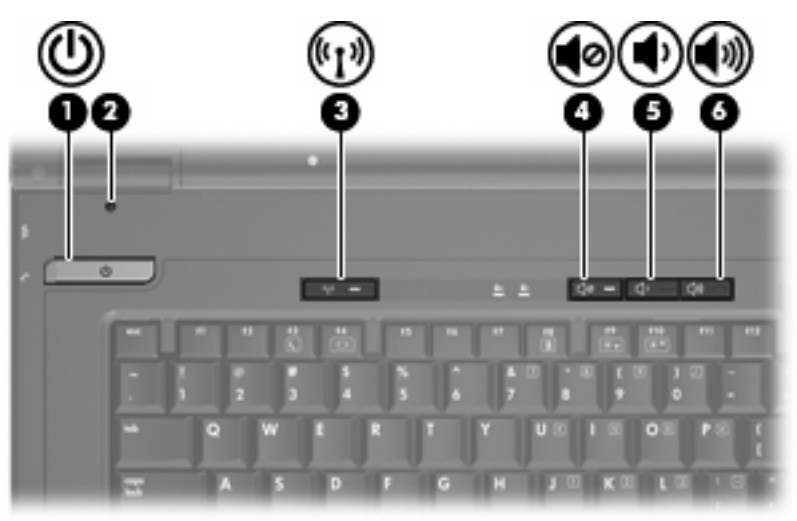

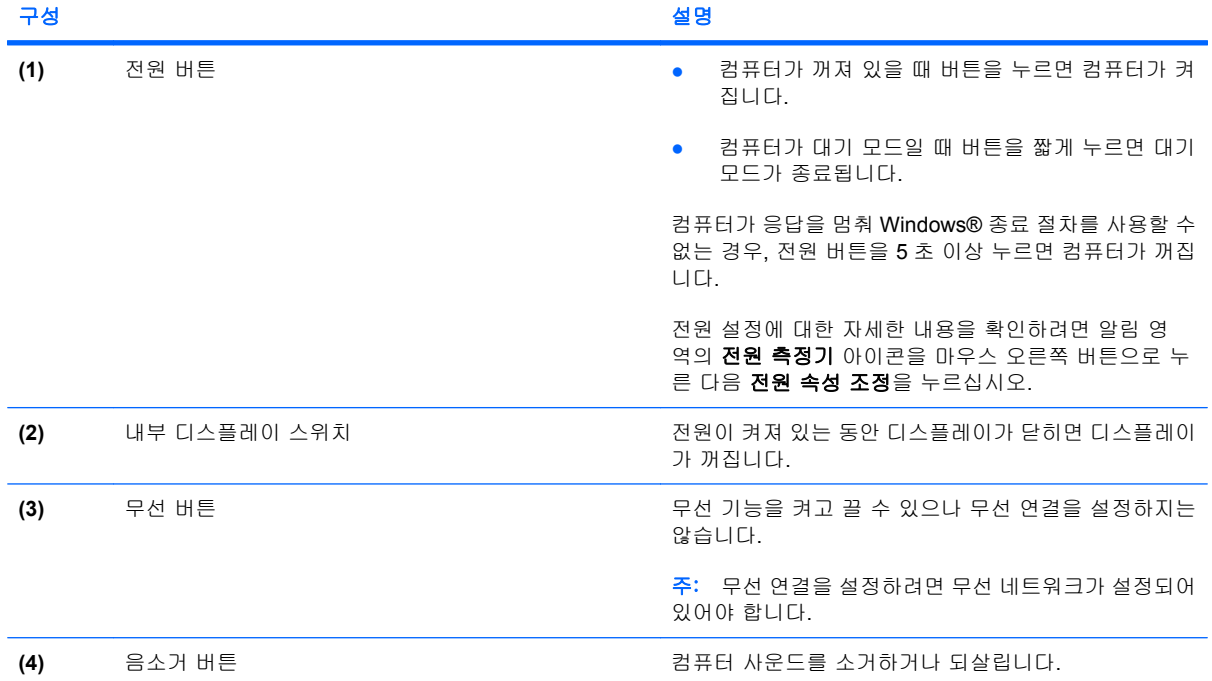

<span id="page-13-0"></span>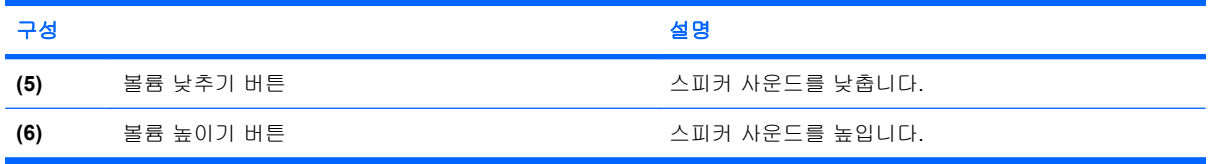

키

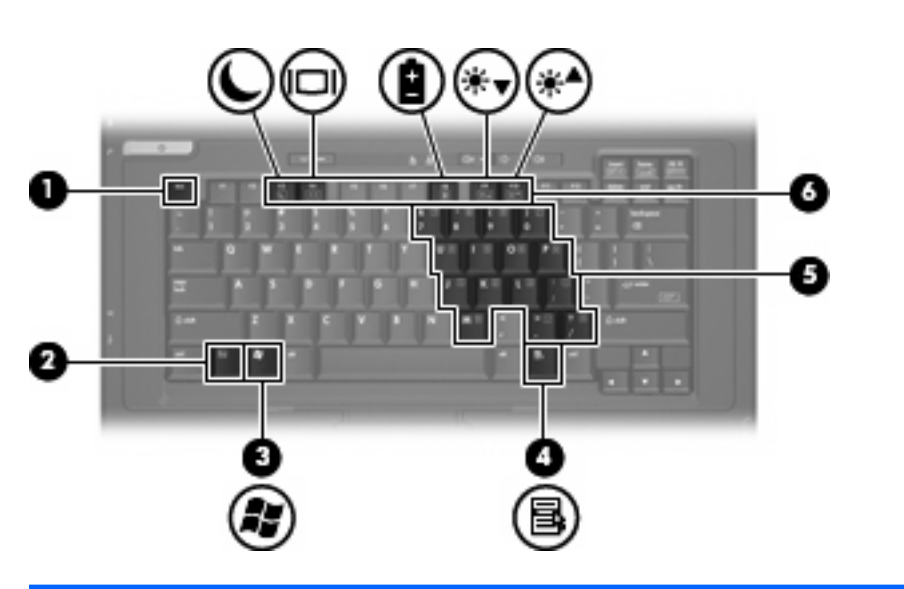

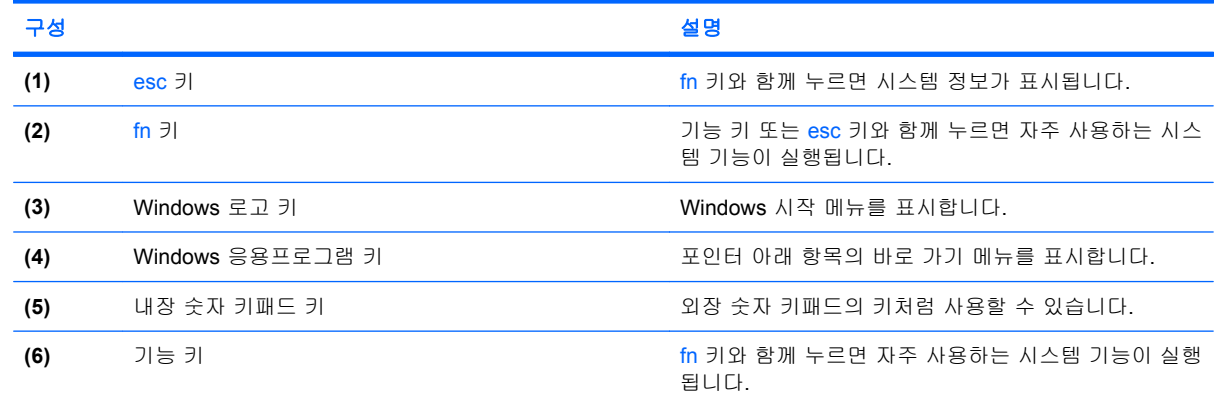

# 앞면 구성

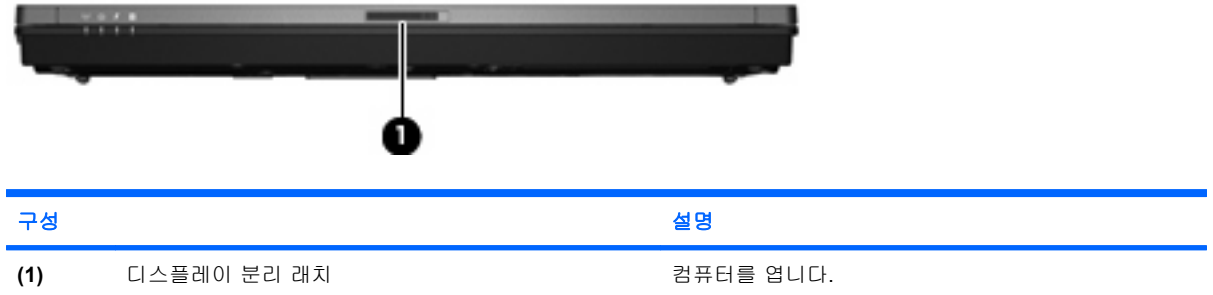

# <span id="page-14-0"></span>오른쪽면 구성

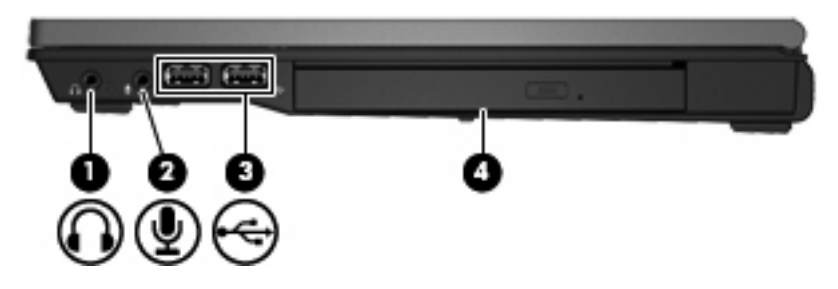

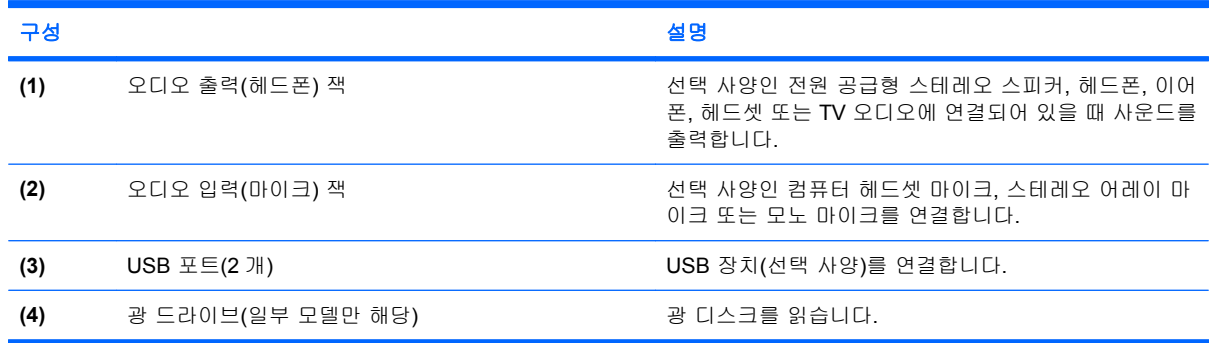

# 왼쪽 구성

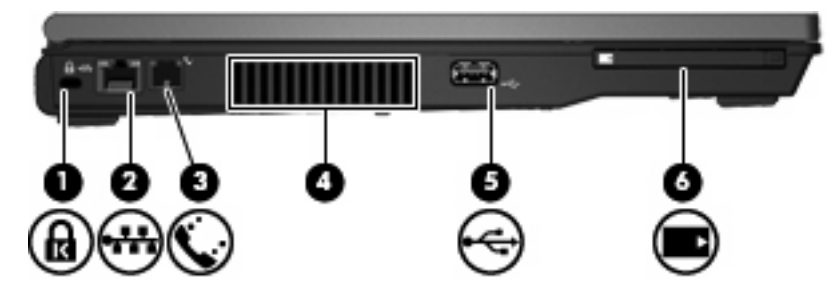

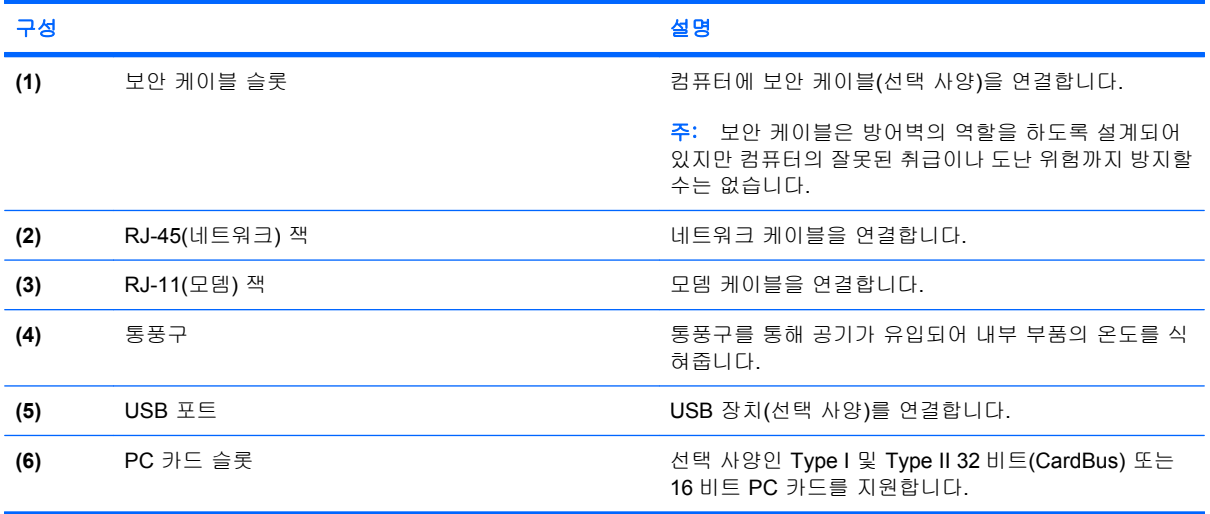

<span id="page-15-0"></span>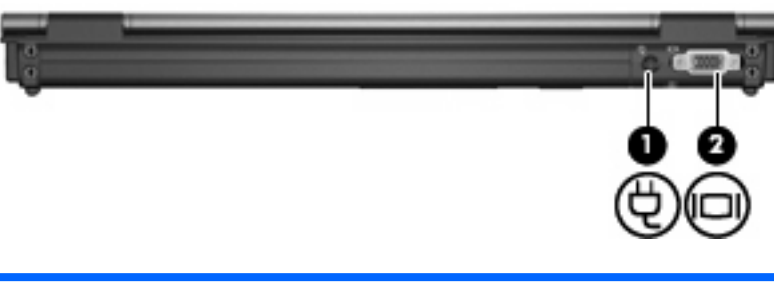

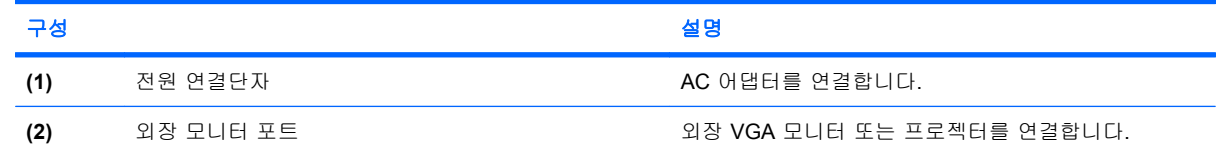

# 밑면 구성

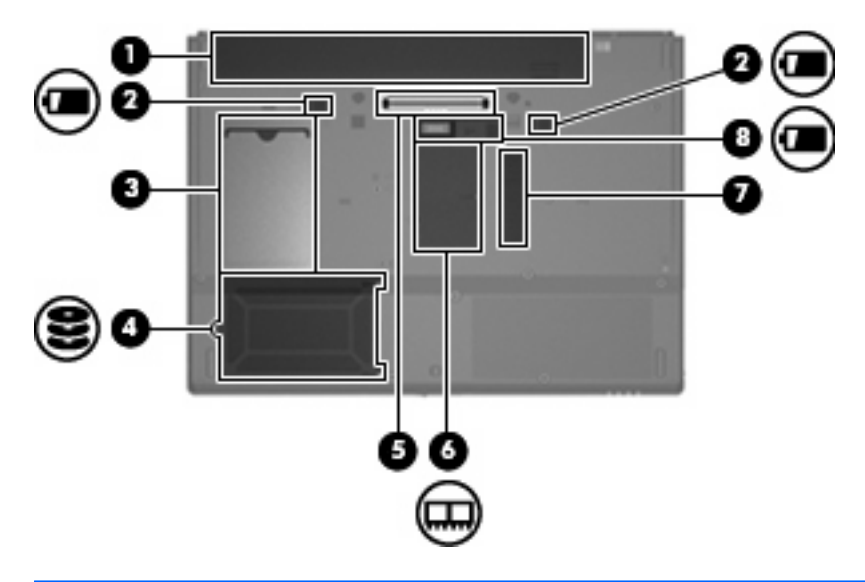

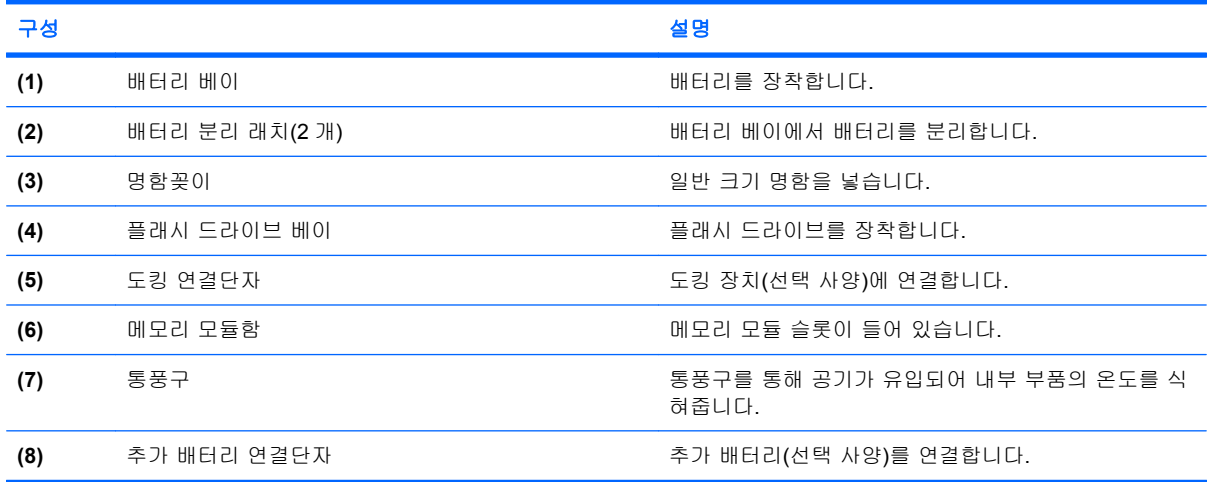

### <span id="page-16-0"></span>무선 안테나

무선 안테나는 하나 이상의 무선 장치에서 신호를 보내고 받습니다. 이 안테나는 컴퓨터 바깥쪽에서는 보이지 않습니다.

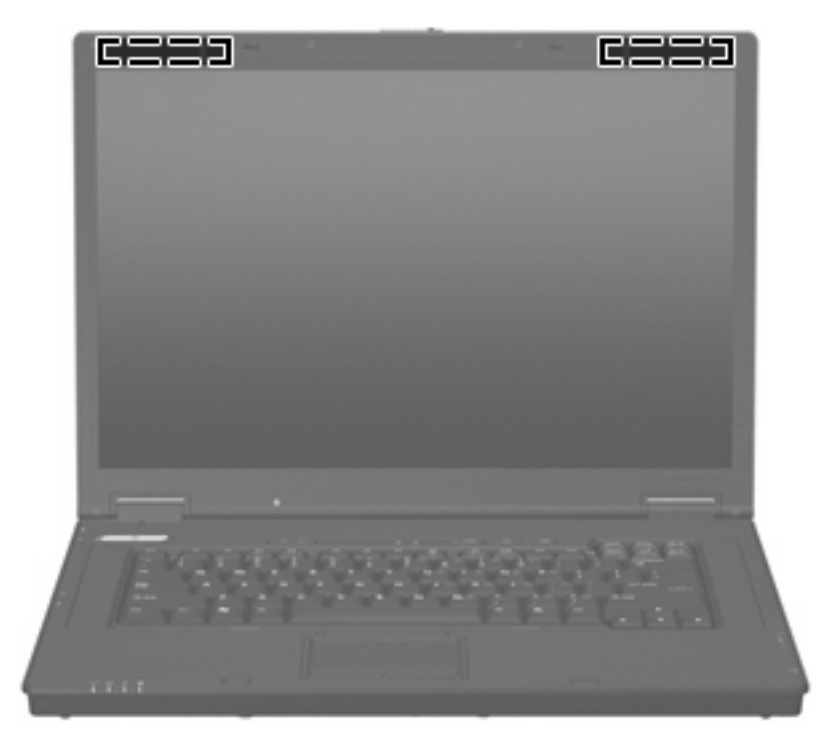

주: 전송을 최적화하려면 안테나 주변에 여유 공간을 두어 방해를 받지 않도록 하십시오.

무선 규제 고지 사항을 확인하려면 해당 국가 또는 지역에 적용되는 규제*,* 안전 및 환경 고지 사항 단 원을 참조하십시오. 이 고지 사항은 시작 안내서 책자에 있습니다.

# <span id="page-17-0"></span>레이블 식별

컴퓨터에 부착되어 있는 레이블은 시스템 문제를 해결하려 할 때나 해외 여행에 컴퓨터를 휴대하려 할 때 필요할 수 있는 정보를 제공합니다.

- 서비스 태그-컴퓨터의 제품 브랜드, 시리즈 이름, 일련 번호(s/n), 제품 번호(p/n)를 제공합니다. 기 술 지원에 문의할 때 이 정보를 사용하십시오. 서비스 태그 레이블은 컴퓨터 밑면에 부착되어 있 습니다.
- \_ 규제 레이블-컴퓨터에 대한 규제 정보를 제공합니다. 규제 레이블은 컴퓨터 밑면에 부착되어 있 습니다.
- 모델 승인 레이블-모뎀에 대한 규제 정보를 제공하며 모뎀이 사용 승인을 받은 국가에 필요한 기 관 승인 마크가 기재되어 있습니다. 이 정보는 해외 여행시 필요할 수 있습니다. 모뎀 승인 레이블 은 컴퓨터 밑면에 부착되어 있습니다.
- - 무선 인증 레이블-무선 장치에 대한 정보와 사용 승인을 받은 국가에 필요한 승인 마크가 기재되 어 있습니다. 컴퓨터 모델에 하나 이상의 무선 장치가 포함되어 있는 경우에는 하나 이상의 인증 레이블이 컴퓨터에 포함됩니다. 이 정보는 해외 여행시 필요할 수 있습니다. 무선 인증 레이블은 메모리 모듈함 내부에 부착되어 있습니다.

# <span id="page-18-0"></span>**2** 고급 쓰기 필터

# 고급 쓰기 필터 사용

EWF(고급 쓰기 필터)는 원치 않는 플래시 메모리 쓰기로부터 컴퓨터를 보호하여 컴퓨터에 안전한 환 경을 제공합니다. 시스템 구성 설정에 대한 변경사항을 저장하려면 EWF 에서 변경사항을 커밋해야 합 니다. 그렇지 않으면 컴퓨터가 꺼지거나 다시 시작될 때 새 설정이 손실됩니다.

EWF 에 대한 자세한 내용은 네트워크 관리자에게 문의하십시오.

# <span id="page-19-0"></span>**3** 포인팅 장치

# 포인팅 장치 사용

포인터를 이동하려면 터치패드 표면에 손가락을 대고 이동하려는 방향으로 손가락을 미십시오. 외장 마우스의 버튼처럼 터치패드 버튼을 사용하면 됩니다. 터치패드 수직 스크롤 영역에서 위아래로 스크 롤하려면 선 위에서 손가락을 위아래로 미십시오.

주: 터치패드를 사용하여 포인터를 이동하고 있는 경우에는 스크롤 영역으로 이동하기 전에 터치패 드에서 손가락을 떼야 합니다. 터치패드에서 스크롤 영역으로 손가락을 미는 것만으로는 스크롤 기능 이 활성화되지 않습니다.

#### 포인팅 장치 기본 설정 지정

Windows 에서 마우스 속성을 사용하여 버튼 구성, 클릭 속도, 포인터 옵션과 같은 포인팅 장치 설정을 사용자 지정할 수 있습니다.

마우스 속성에 액세스하려면 시작 **>** 제어판 **>** 프린터 및 기타 하드웨어 **>** 마우스를 차례로 선택합니 다.

#### 외장 마우스 연결

컴퓨터의 USB 포트 중 하나를 사용하여 외장 USB 마우스를 컴퓨터에 연결할 수 있습니다. 선택 사양 인 도킹 장치의 포트를 사용하여 USB 마우스를 컴퓨터에 연결할 수도 있습니다.

# <span id="page-20-0"></span>키보드 사용

#### 단축 키 사용

단축 키는 fn 키 **(1)**와 esc 키 **(2)** 또는 기능 키 **(3)** 중 하나를 조합한 것입니다.

f3, f4, f8 부터 f10 까지 키 위에 있는 아이콘은 단축 키 기능을 나타냅니다. 단축 키 기능 및 사용 절차 는 다음 단원에서 설명합니다.

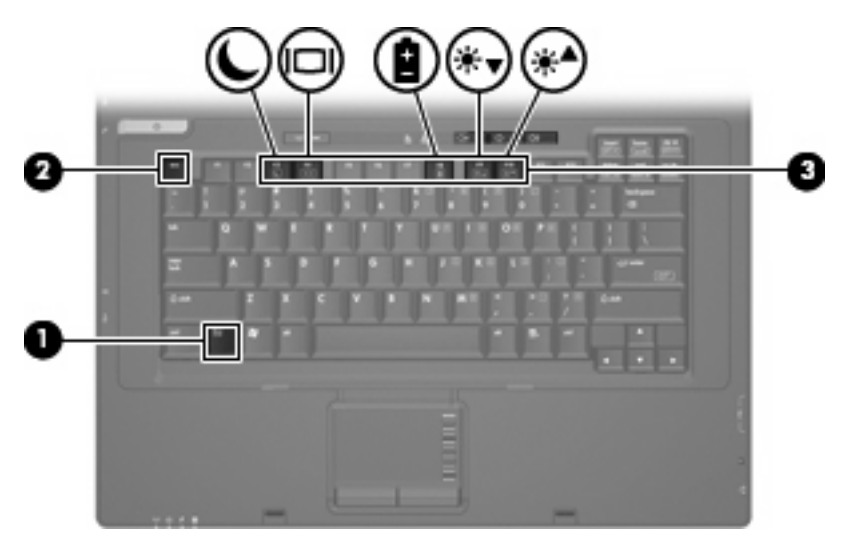

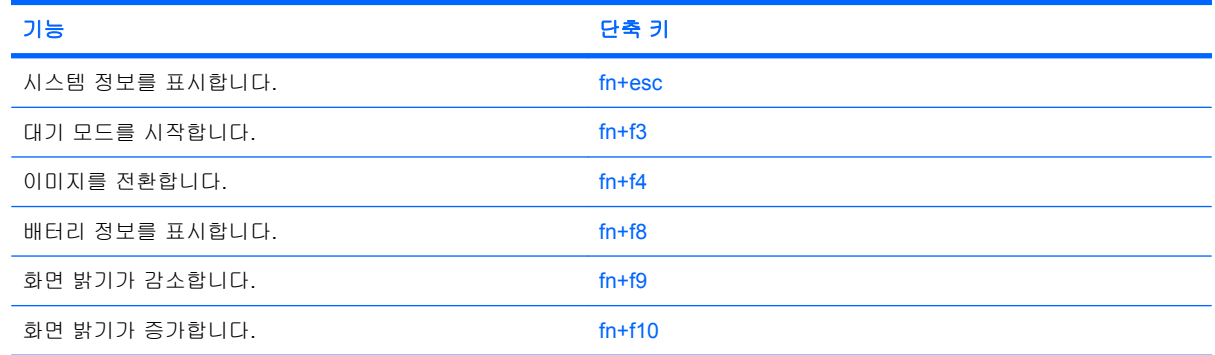

컴퓨터 키보드의 단축 키 명령을 사용하려면 다음 단계 중 하나를 따르십시오.

● fn 키를 살짝 누른 후 단축 키 명령의 두 번째 키를 살짝 누릅니다.

또는

● fn 키를 누른 상태에서 단축 키 명령의 두 번째 키를 살짝 눌렀다가 두 키를 동시에 놓습니다.

#### 시스템 정보 표시**(fn+esc)**

시스템 하드웨어 구성 요소 및 시스템 BIOS 버전 번호에 대한 정보를 표시하려면 fn+esc 를 누릅니 다.

Windows fn+esc 화면에서 시스템 BIOS(기본 입출력 시스템)의 버전은 BIOS 날짜로 표시됩니다. 일부 컴퓨터 모델에서는 BIOS 날짜가 십진 형식으로 표시됩니다. BIOS 날짜를 시스템 ROM 버전 번호라고 도 합니다.

#### <span id="page-21-0"></span>대기 모드 시작**(fn+f3)**

대기 모드를 시작하려면 fn+f3 을 누릅니다.

대기 모드가 시작되면 전원 표시등이 깜박이고 화면이 꺼집니다. 컴퓨터가 네트워크에서 분리됩니다.

주의: 정보 손실 위험을 줄이려면 대기 모드를 시작하기 전에 작업을 저장하십시오.

대기 모드를 시작하려면 컴퓨터가 켜져 있어야 합니다.

대기 모드를 종료하려면 전원 버튼을 누르거나 키보드에서 아무 키나 누르십시오.

*管* 주: 모든 Windows 운영체제 창에서 *절전 모드 버튼*에 대한 참조는 fn+f3 단축 키에 적용됩니다.

#### 화면 이미지 전환**(fn+f4)**

fn+f4 를 눌러 시스템에 연결된 디스플레이 장치 사이에서 화면 이미지를 전환할 수 있습니다. 예를 들 어 모니터가 컴퓨터에 연결되어 있는 경우, fn+f4 를 누르면 화면 이미지가 컴퓨터 디스플레이에서 모 니터 디스플레이로 전환되면서 컴퓨터와 모니터에 동시에 나타납니다.

대부분의 외장 모니터는 외장 VGA 비디오 표준을 사용하여 컴퓨터에서 비디오 정보를 수신합니다. fn +f4 단축 키를 사용하면 컴퓨터에서 비디오 정보를 수신하는 다른 장치들 중에서 이미지를 번갈아 나 타낼 수도 있습니다.

다음 비디오 전송 유형은 fn+f4 단축 키의 지원을 받습니다(이 유형을 사용하는 장치 예 포함).

- LCD(컴퓨터 디스플레이)
- 외장 VGA(대부분의 외장 모니터)

#### 배터리 충전 정보 보기**(fn+f8)**

fn+f8 을 눌러 설치된 모든 배터리의 충전 정보를 표시할 수 있습니다. 디스플레이에는 어떤 배터리가 충전 중인지 표시되며 각 배터리에 남아 있는 충전량이 보고됩니다.

#### 화면 밝기 감소**(fn+f9)**

화면 밝기를 감소시키려면 fn+f9 를 누릅니다. 단축 키를 누른 채로 있으면 화면 밝기가 점차 감소합니 다.

#### 화면 밝기 증가**(fn+f10)**

화면 밝기를 증가시키려면 fn+f10 를 누릅니다. 단축 키를 누른 채로 있으면 화면 밝기가 점차 증가합 니다.

# 키패드 사용

이 컴퓨터에는 내장 숫자 키패드가 있으며 선택 사양인 외장 숫자 키패드 또는 숫자 키패드가 있는 외 장 키보드도 지원합니다.

<span id="page-22-0"></span>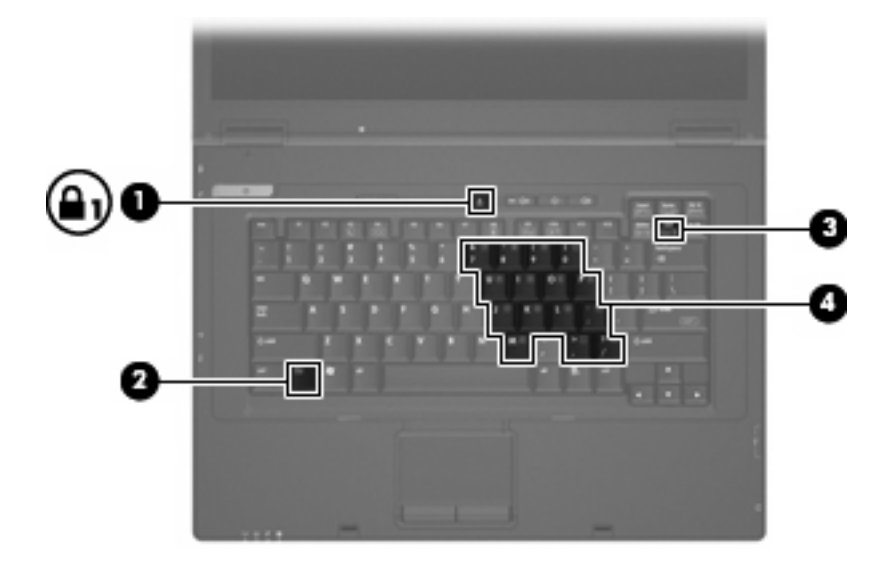

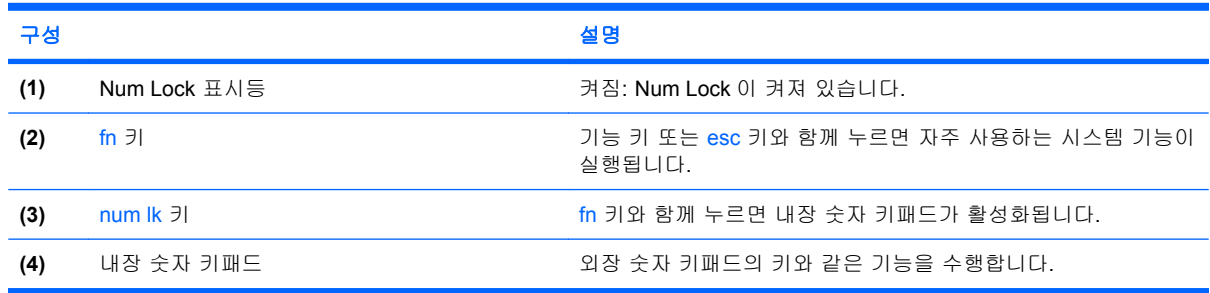

#### 내장 숫자 키패드 사용

내장 숫자 키패드의 키 15 개는 외장 키패드의 키처럼 사용할 수 있습니다. 내장 숫자 키패드가 활성화 되어 있을 때, 키패드의 각 키는 키의 오른쪽 상단 모서리에 있는 아이콘에 표시된 기능을 수행합니 다.

#### 내장 숫자 키패드 활성화**/**비활성화

fn+num lk 를 눌러 내장 숫자 키패드를 활성화할 수 있습니다. fn+num lk 를 다시 누르면 표준 키보드 기능으로 돌아갈 수 있습니다.

 $\ddot{\mathbb{B}}$  주: 컴퓨터나 도킹 스테이션(선택 사양)에 외장형 키보드나 숫자 키패드가 연결되어 있으면 내장 숫 자 키패드가 작동하지 않습니다.

#### 내장 숫자 키패드의 키 기능 전환

fn 키 또는 fn+shift 키 조합을 사용하여 내장 숫자 키패드의 키 기능을 표준 키보드 기능과 키패드 기능 간에 일시적으로 전환할 수 있습니다.

- 키패드가 비활성 상태일 때 키패드 기능으로 키패드의 키 기능을 변경하려면 키패드 키를 누른 상 태에서 fn 키를 누르십시오.
- 키패드를 활성화한 상태에서 키패드 키를 표준 키로 잠시 사용하는 방법은 다음과 같습니다.
	- 소문자는 fn 키를 누른 상태에서 입력합니다.
	- 대문자는 fn+shift 를 누른 상태에서 입력합니다.

#### <span id="page-23-0"></span>외장 숫자 키패드**(**선택 사양**)** 사용

거의 모든 외장 숫자 키패드의 키는 Num Lock 을 켰을 때와 껐을 때 다르게 작동합니다(Num Lock 은 초기 설정시 꺼져 있음).

- num lock 이 설정되어 있을 경우 대부분의 키패드 키는 숫자를 입력합니다.
- num lock 이 해제되어 있을 경우 대부분의 키패드 키는 화살표 키, page up 또는 page down 키처 럼 작동합니다.

외장 키패드에서 num lock 모드가 설정되어 있을 경우 컴퓨터의 num lock 표시등이 켜지고, 외장 키패 드에서 num lock 모드가 해제되어 있을 경우 컴퓨터의 num lock 표시등이 꺼집니다.

작업 중 외장 키패드에서 num lock 을 켜거나 끄려면 다음과 같이 하십시오.

▲ 컴퓨터가 아니라 외장 키패드에서 num lk 키를 누릅니다.

# <span id="page-24-0"></span>**4** 전원

# 전원 컨트롤 및 표시등 위치

다음은 전원 컨트롤과 표시등 위치에 대한 그림과 표입니다.

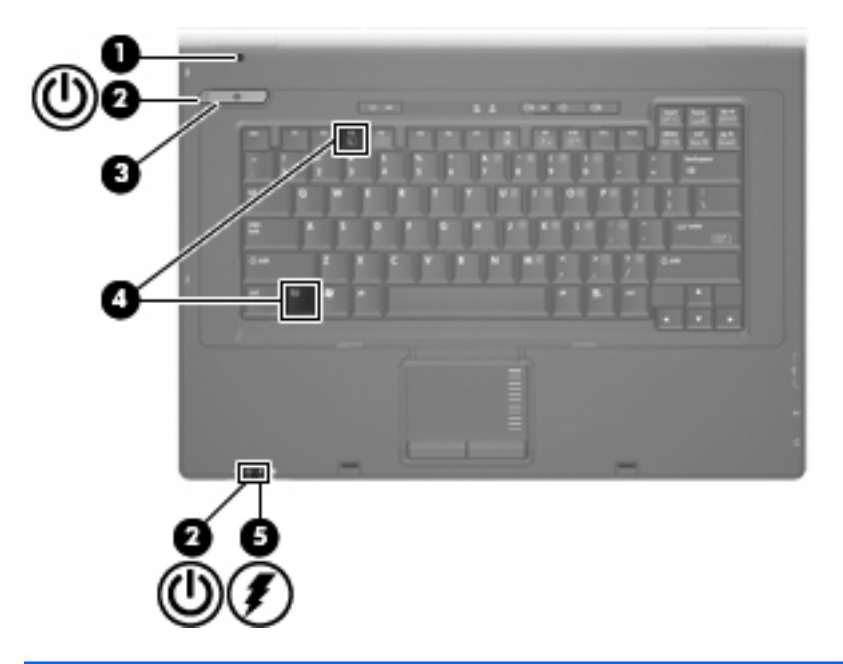

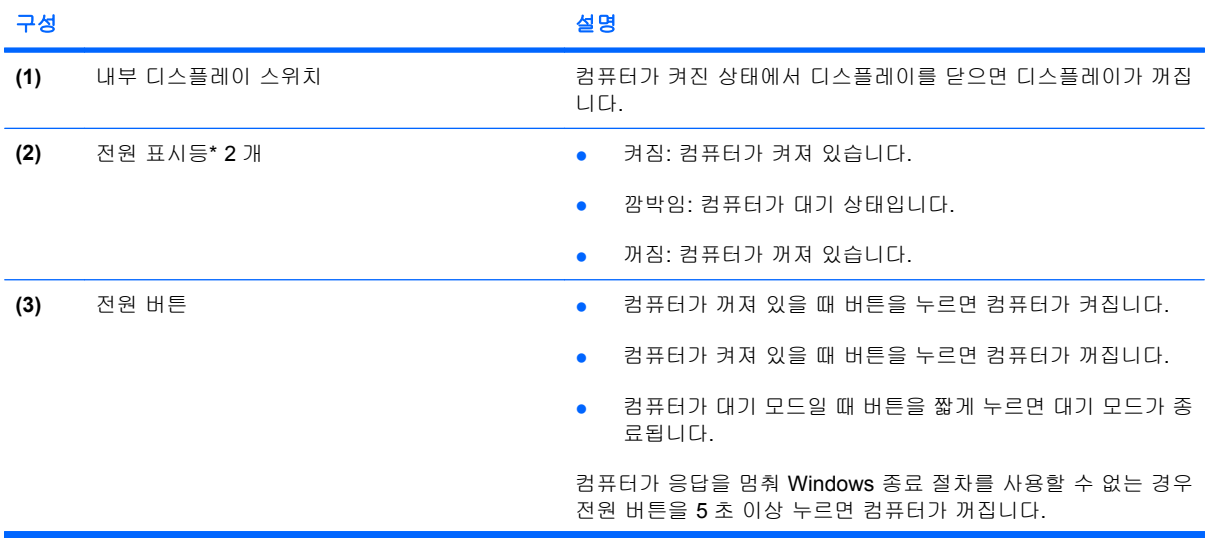

<span id="page-25-0"></span>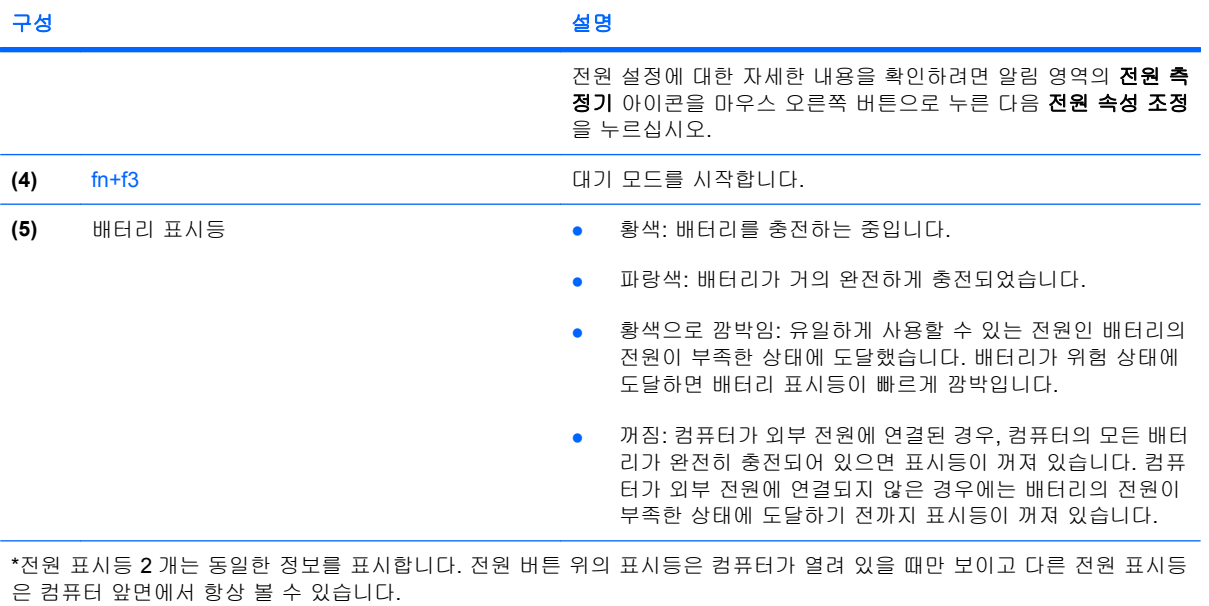

# <span id="page-26-0"></span>컴퓨터 종료

#### △ 주의: 컴퓨터를 종료하면 저장하지 않은 정보가 손실됩니다.

시스템 종료 명령을 실행하면 운영체제를 포함하여 열려 있는 프로그램이 모두 닫히고 디스플레이 및 컴퓨터가 꺼집니다.

다음 조건에서 컴퓨터를 종료하십시오.

- 배터리를 교환하거나 컴퓨터 내부 부품에 액세스해야 할 때
- USB 포트가 연결되지 않은 외장 하드웨어 장치를 연결할 때
- 컴퓨터를 사용하지 않고 오랫동안 외부 전원에 연결하지 않을 때

컴퓨터를 종료하려면 다음 단계를 따르십시오.

**1.** 작업 내용을 저장하고 열려 있는 모든 프로그램을 닫습니다.

#### **2.** 시작 **>** 종료 **>** 시스템 종료를 선택합니다.

주: 네트워크 도메인을 등록한 경우 종료 버튼 대신 시스템 종료 버튼이 표시됩니다.

컴퓨터가 응답하지 않아 시스템 종료 절차를 진행할 수 없으면 다음 긴급 절차를 주어진 순서대로 시 도해 보십시오.

- ctrl+alt+delete 를 누릅니다. 종료 **>** 끄기를 차례로 누릅니다.
- 전원 버튼을 5 초 이상 누르고 있습니다.
- 컴퓨터를 외부 전원에서 분리하고 배터리를 꺼냅니다.

## <span id="page-27-0"></span>전원 옵션 설정

#### 절전 모드 사용

컴퓨터에는 초기 설정에서 활성화되어 있는 절전 모드인 대기 모드가 있습니다.

대기 모드가 시작되면 전원 표시등이 깜박이고 화면이 꺼집니다. 컴퓨터가 네트워크에서 분리됩니다.

- 주의: 오디오 및 비디오 품질 저하, 오디오나 비디오의 재생 기능 손상 또는 정보 손실을 방지하려면 디스크나 외장 미디어 카드를 읽는 동안 대기 모드를 시작하지 마십시오.
- 주: 최대 절전 모드는 기본적으로 비활성화되어 있습니다.

주: 컴퓨터가 대기 모드에 있는 동안에는 어떤 유형의 네트워크 연결도 시작할 수 없으며 어떤 컴퓨 터 기능도 수행할 수 없습니다.

#### 대기 모드 시작 및 종료

#### $\ddot{\mathbb{F}}$  주: 전원 설정 및 제한 시간은 전원 옵션에서 변경할 수 있습니다.

컴퓨터가 켜진 상태에서 다음과 같은 방법으로 대기 모드를 시작할 수 있습니다.

- $\bullet$  fn+f3 을 누릅니다.
- 시작 **>** 컴퓨터 끄기 **>** 대기를 차례로 누릅니다.

대기 모드가 표시되지 않는 경우 다음 단계를 따르십시오.

- **a.** 아래쪽 화살표를 누릅니다.
- **b.** 목록에서 대기 모드를 선택합니다.
- **c.** 확인을 누릅니다.

대기 모드를 종료하려면 다음과 같이 하십시오.

▲ 전원 버튼을 누릅니다.

컴퓨터가 대기 모드를 종료할 때 전원 표시등이 켜지고 작업하던 화면으로 돌아갑니다.

주: 컴퓨터가 대기 모드를 종료할 때 암호를 입력하도록 설정한 경우 작업 화면으로 돌아가려면 Windows 암호를 입력해야 합니다.

#### <span id="page-28-0"></span>배터리 측정기 사용

배터리 측정기는 작업 표시줄 오른쪽 끝에 있는 알림 영역에 있습니다. 배터리 측정기를 통해 전원 설 정에 빠르게 액세스할 수 있으며 배터리 잔량을 확인하고 다른 전원 관리 옵션을 선택할 수 있습니다.

- 남아 있는 배터리 충전량의 백분율 및 현재 전원 관리 옵션을 표시하려면 포인터를 배터리 측정 기 아이콘 위로 이동합니다.
- ○ 전원 옵션에 액세스하거나 전원 관리 옵션을 변경하려면 배터리 측정기 아이콘을 클릭하고 목록 에서 항목을 선택합니다.

배터리 측정기 아이콘 모양의 변화에 따라 컴퓨터가 배터리 전원으로 작동 중인지 아니면 외부 전원으 로 작동 중인지 알 수 있습니다. 배터리 위험 수준에 도달하면 아이콘이 메시지를 표시합니다.

배터리 측정기 아이콘을 숨기거나 표시하려면 다음과 같이 하십시오.

- **1.** 작업 표시줄을 마우스 오른쪽 버튼으로 누른 다음 속성을 누릅니다.
- **2.** 알림 영역 탭을 누릅니다.
- **3.** 시스템 아이콘 아래에서 전원 확인란의 선택을 취소하여 배터리 측정기 아이콘을 숨기거나 전원 확인란을 선택하여 배터리 측정기 아이콘을 표시합니다.
- **4.** 확인을 누릅니다.
- 주: 이러한 설정을 저장하려면 변경사항을 커밋해야 합니다. 추가 정보는 네트워크 관리자에게 문의 하십시오.

# <span id="page-29-0"></span>배터리 전원 사용

충전된 배터리가 컴퓨터에 장착되어 있고 컴퓨터가 외부 전원에 연결되어 있지 않으면 컴퓨터는 배터 리 전원으로 작동합니다. 컴퓨터가 외부 AC 전원에 연결되어 있으면 컴퓨터는 AC 전원으로 작동합니 다.

충전된 배터리가 컴퓨터에 장착되어 있고 AC 어댑터를 통해 공급되는 외부 AC 전원으로 작동하고 있 을 때 AC 어댑터를 컴퓨터에서 분리하면 컴퓨터는 배터리 전원으로 전환됩니다.

주: AC 전원을 차단하면 배터리 수명을 절약하기 위해 디스플레이 밝기가 어두워집니다. 디스플레이 를 밝게 조정하려면 fn+f10 단축 키를 사용하거나 AC 어댑터를 다시 연결하십시오.

사용자의 작업 방식에 따라 배터리를 컴퓨터에 장착해 두거나 다른 장소에 보관할 수 있습니다. 컴퓨 터에 배터리를 장착해 두면 컴퓨터가 AC 전원에 연결될 때마다 배터리가 충전되고, 정전이 발생해도 작업 내용을 보호할 수 있다는 장점이 있습니다. 그러나 컴퓨터가 꺼져 있고 외부 전원에 연결되어 있 지 않으면 컴퓨터의 배터리가 천천히 방전됩니다.

경고! 잠재적인 보안 문제를 줄이려면 컴퓨터와 함께 제공된 배터리, HP 에서 제공한 교체용 배터리 또는 HP 에서 구입한 호환 배터리만 사용하십시오.

컴퓨터 배터리 사용 시간은 전원 관리 설정, 컴퓨터에서 실행 중인 프로그램, 화면 밝기, 컴퓨터에 연 결된 외장 장치 및 기타 요소에 따라 달라집니다.

#### 남아 있는 배터리 충전량 표시

▲ 작업 표시줄 오른쪽 끝에 있는 알림 영역에서 **전원 측정기** 아이콘을 두 번 누릅니다.

대부분의 충전량 표시는 배터리 상태를 충전 비율 및 잔여 충전 시간(분)으로 표시합니다.

- 백분율은 배터리에 남아 있는 대략적인 충전량을 나타냅니다.
- 시간은 *배터리가 현재와 동일한 수준으로 계속 사용될 경우* 배터리의 현재 충전량으로 컴퓨터를 사용할 수 있는 예상 잔여 시간을 나타냅니다. 예를 들어, DVD 재생을 시작하면 잔여 시간이 줄 어들고 재생을 중지하면 잔여 시간이 늘어납니다.

배터리가 충전되면 전원 측정기 화면의 배터리 아이콘 위에 번개 모양의 아이콘이 표시되는 경우도 있 습니다.

#### 배터리 장착 또는 분리

△ 주의: 배터리가 유일한 전원일 경우 배터리를 빼내면 정보가 손실될 수 있습니다. 정보 손실을 방지 하려면 배터리를 빼내기 전에 Windows 를 통해 컴퓨터를 종료하십시오.

배터리를 장착하려면 다음과 같이 하십시오.

**1.** 평평한 장소에서 배터리 베이가 보이도록 컴퓨터를 뒤집어 놓습니다.

<span id="page-30-0"></span>**2.** 배터리가 배터리 베이**(1)**에 장착될 때까지 밀어 넣습니다. 배터리 분리 래치**(2)**로 배터리를 제자리에 자동 고정합니다 .

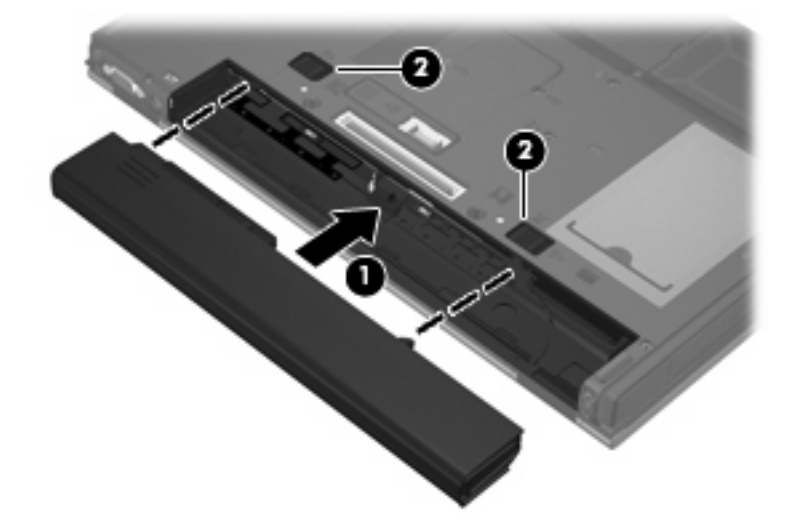

배터리를 분리하려면 다음과 같이 하십시오.

- **1.** 평평한 장소에서 배터리 베이가 보이도록 컴퓨터를 뒤집어 놓습니다.
- **2.** 배터리 분리 래치를 밀어 배터리를 분리합니다 **(1)** .
- **3.** 배터리를 분리합니다 **(2)**.

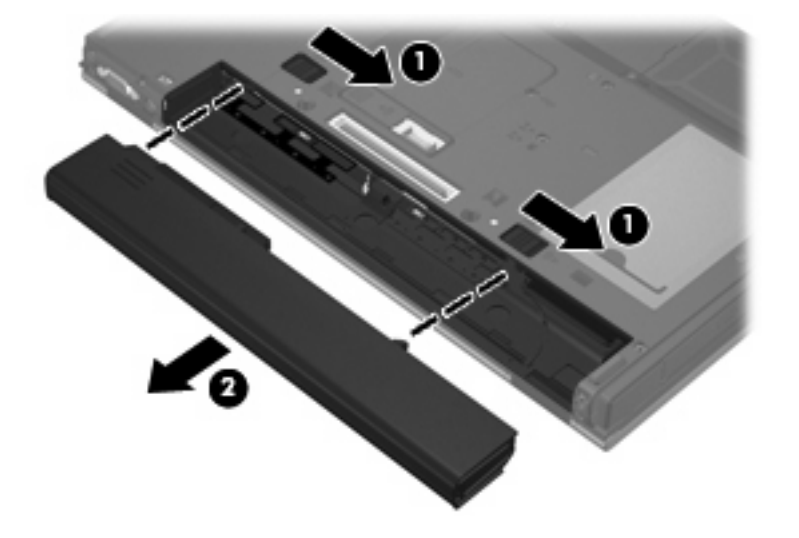

#### 배터리 충전

경고! 항공기 내에서는 컴퓨터 배터리를 충전하지 마십시오.

AC 어댑터, 전원 어댑터(선택 사양) 또는 도킹 장치(선택 사양)를 사용하여 컴퓨터를 외장 전원에 연결 할 때마다 배터리가 충전됩니다.

배터리는 컴퓨터가 꺼져 있을 때나 사용 중일 때 모두 충전되지만 컴퓨터가 꺼져 있으면 더 빨리 충전 됩니다.

<span id="page-31-0"></span>새 배터리이거나 배터리를 2 주 이상 사용하지 않은 경우 또는 기온이 실온보다 매우 높거나 낮은 경우 에는 충전 시간이 더 오래 걸릴 수 있습니다.

배터리 사용 시간을 연장하고 배터리 충전량 표시의 정확성을 높이려면 다음과 같이 하십시오.

- 새 배터리를 충전하는 경우 컴퓨터를 켜기 전에 완전히 충전합니다.
- 배터리 표시등이 꺼질 때까지 충전합니다.
- 주: 배터리를 충전하는 동안 컴퓨터가 켜져 있으면 배터리가 완전히 충전되기 전에 알림 영역의 배터리 측정기가 100%로 표시될 수 있습니다.
- 배터리를 정상적으로 사용하여 완전 충전량의 5% 이하로 방전한 다음 충전합니다.
- 배터리를 한 달 이상 사용하지 않은 경우에는 배터리를 바로 충전하지 않고 보정합니다.

배터리 표시등은 다음과 같이 충전 상태를 나타냅니다.

- 켜짐: 배터리를 충전하는 중입니다.
- 깜박임: 배터리가 부족 상태 또는 위험 상태이고 충전 중이 아닙니다.
- 꺼짐: 배터리가 완전히 충전되었거나 사용 중이거나 설치되지 않았습니다.

#### 배터리 부족 상태 관리

이 단원에서는 출고시 설정된 경고와 시스템 응답에 대해 설명합니다. 일부 배터리 부족 경고와 시스 템 응답은 전원 옵션에서 변경할 수 있습니다. 전원 옵션을 사용하여 지정한 기본 설정은 표시등에 영 향을 미치지 않습니다.

#### 배터리 부족 상태 식별

배터리가 컴퓨터의 유일한 전원일 때 배터리 부족 상태에 도달하면 배터리 표시등이 깜박입니다.

배터리 부족 상태가 해결되지 않으면 컴퓨터가 배터리 위험 상태로 전환되며 배터리 표시등이 더 빠르 게 깜박입니다. 켜져 있거나 대기 상태인 컴퓨터는 잠시 대기 모드를 유지하다 종료되므로 저장하지 않 은 정보가 손실됩니다.

#### <span id="page-32-0"></span>배터리 부족 상태 해결

주의: 배터리가 위험 수준에 도달할 때 정보 손실의 위험을 줄이려면 전원 표시등이 꺼질 때까지 전 원을 복원하지 마십시오.

#### 외부 전원을 사용할 수 있을 때 배터리 부족 상태 해결

- ▲ 다음 장치 중 하나에 연결하십시오.
	- AC 어댑터
	- 도킹 장치(선택 사양)
	- 전원 어댑터(선택 사양)

#### 충전된 배터리를 사용할 수 있을 때 배터리 부족 상태 해결

- **1.** 컴퓨터를 끕니다.
- **2.** 방전된 배터리를 분리하고 충전된 배터리를 삽입합니다.
- **3.** 컴퓨터의 전원을 켭니다.

#### 전원을 사용할 수 없을 때 배터리 부족 수준 해결

▲ 작업을 저장하고 컴퓨터를 종료합니다.

#### 배터리 전원 절약

- 전원 옵션에서 최소 전원 사용 설정을 선택합니다.
- 사용하지 않는 모뎀 응용프로그램을 종료하고 무선 연결 및 LAN(근거리 통신망) 연결을 해제합 니다.
- 외부 전원에 연결되지 않은 외장 장치를 사용하지 않을 때에는 연결을 해제합니다.
- 사용하지 않는 외장 미디어 카드는 작동을 중단하거나 비활성화하거나 제거합니다.
- fn+f9 및 fn+f10 단축 키를 사용하여 필요에 따라 화면 밝기를 조정합니다.
- 컴퓨터를 사용하지 않을 때에는 절전 모드를 시작하거나 컴퓨터를 종료합니다.

#### <span id="page-33-0"></span>배터리 보관

△ 주의: 배터리 손상을 방지하려면 배터리를 장시간 고온에 방치하지 마십시오.

컴퓨터를 사용하지 않고 2 주 이상 외부 전원에 연결하지 않을 경우에는 배터리를 분리하여 따로 보관 해 두십시오.

보관된 배터리의 충전 수명을 연장하려면 습기가 없는 서늘한 곳에 보관하십시오.

한 달 이상 보관해 온 배터리는 사용하기 전에 보정하십시오.

#### 다 쓴 배터리 폐기

△ 경고! 화재 또는 연소의 위험을 줄이려면 배터리를 분해하거나, 충격을 주거나, 구멍을 뚫거나, 외부 접촉을 통해 방전시키거나, 불 또는 물 속에 넣지 마십시오. 배터리를 60˚C 이상의 고온에 노출시키지 마십시오. 배터리는 이 컴퓨터에 사용이 승인된 배터리로만 교체하십시오.

배터리 폐기 정보는 규제*,* 안전 및 환경 고지 사항을 참조하십시오. 이 고지 사항은 시작 안내서 책자 에 있습니다.

# <span id="page-34-0"></span>외부 **AC** 전원 사용

외부 AC 전원은 다음 장치 중 하나를 통해 공급됩니다.

- 경고! 잠재적인 보안 문제를 줄이려면 컴퓨터와 함께 제공된 AC 어댑터, HP 에서 제공한 교체용 AC 어댑터 또는 HP 에서 구입한 호환 AC 어댑터만 사용하십시오.
	- $\bullet$  승인된 AC 어댑터
	- 도킹 장치(선택 사양)

다음 조건에서 컴퓨터를 외부 AC 전원에 연결합니다.

- 경고! 항공기 내에서는 컴퓨터 배터리를 충전하지 마십시오.
	- 배터리를 충전 또는 보정하는 경우
	- 시스템 소프트웨어를 변경 중인 경우

컴퓨터를 외부 AC 전원에 연결하면 다음과 같은 현상이 나타납니다.

- 배터리가 충전되기 시작합니다.
- 컴퓨터가 켜져 있는 경우 알림 영역의 배터리 측정기 아이콘 모양이 변경됩니다.

외부 AC 전원을 분리하면 다음과 같은 현상이 나타납니다.

- 컴퓨터가 배터리 전원으로 전환됩니다.
- [디스플레이 밝기가 자동으로 어두워지면서 배터리 수명이 절약됩니다. 디스플레이를 밝게 조정 하려면 fn+f10 단축 키를 누르거나 AC 어댑터를 다시 연결하십시오.

### <span id="page-35-0"></span>**AC** 어댑터 연결

경고! 감전이나 장비 손상의 위험을 줄이려면 다음과 같이 하십시오.

전원 코드를 언제든지 쉽게 사용할 수 있는 AC 콘센트에 꽂으십시오.

AC 콘센트에서 전원 플러그를 뽑아 컴퓨터로 유입되는 전원을 차단하십시오. (컴퓨터의 전원 코드를 뽑으면 안 됩니다.)

전원 코드에 3 핀 장착 플러그가 있으면 코드를 접지된 3 핀 콘센트에 연결하십시오. 2 핀 어댑터 등을 사용하여 전원 코드 접지 핀을 고장내지 마십시오. 접지 핀은 중요한 안전 장치입니다.

외부 AC 전원에 컴퓨터를 연결하려면 다음 단계를 따르십시오.

- **1.** AC 어댑터를 컴퓨터의 전원 연결단자 **(1)**에 꽂습니다.
- **2.** 전원 코드를 AC 어댑터 **(2)**에 꽂습니다.
- **3.** 전원 코드의 다른 쪽 끝을 AC 콘센트 **(3)**에 꽂습니다.

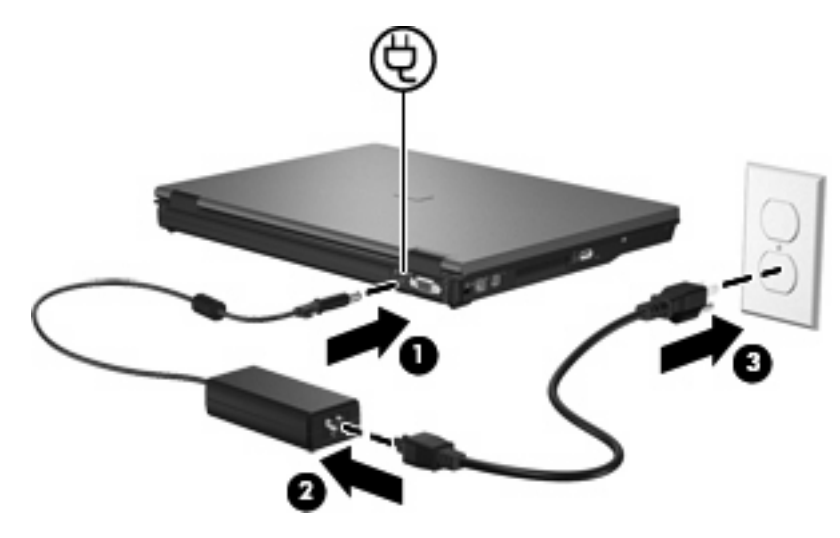

# <span id="page-36-0"></span>**5** 멀티미디어

# 멀티미디어 하드웨어 사용

### 오디오 기능 사용

다음 그림과 표에서는 컴퓨터의 오디오 기능을 설명합니다.

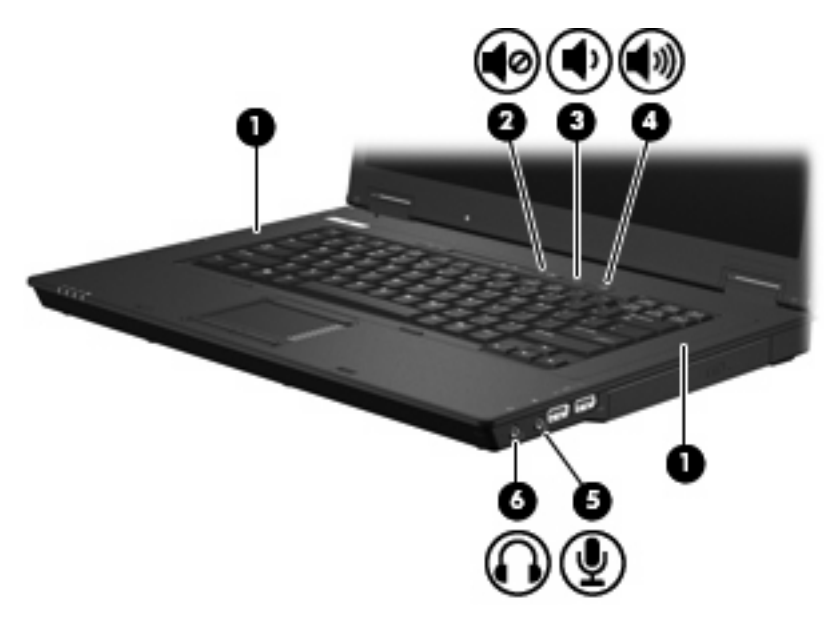

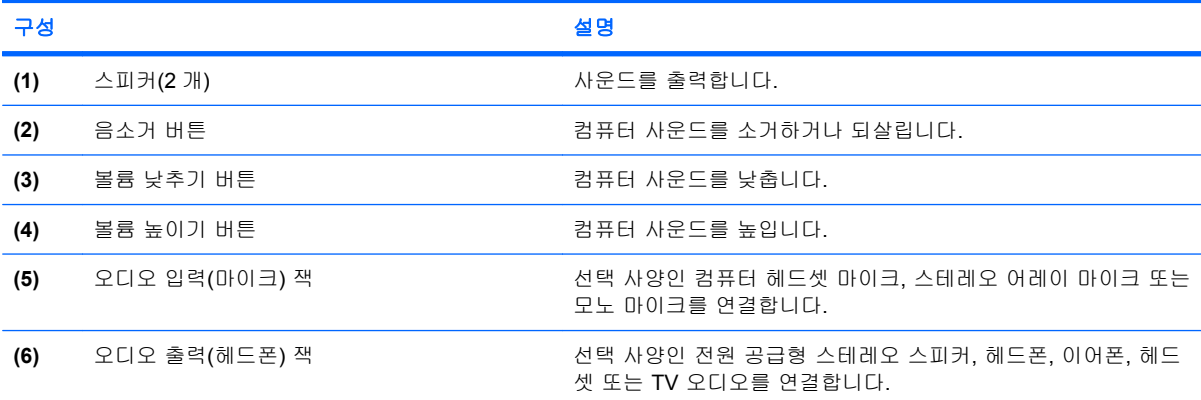

#### <span id="page-37-0"></span>오디오 입력**(**마이크**)** 잭 사용

이 컴퓨터는 선택 사양 스테레오 어레이 또는 모노 마이크를 지원하는 스테레오(듀얼 채널) 마이크 잭 을 갖추고 있습니다. 외장 마이크와 함께 녹음 소프트웨어를 사용하면 스테레오 녹음을 할 수 있습니 다.

마이크를 마이크 잭에 연결할 경우 3.5mm 플러그가 달린 마이크를 사용하십시오.

#### 오디오 출력**(**헤드폰**)** 잭 사용

- 경고! 부상의 위험을 줄이려면 헤드폰, 이어폰 또는 헤드셋을 착용하기 전에 볼륨을 조정하십시오. 자 세한 안전 정보는 규제*,* 안전 및 환경 고지 사항을 참조하십시오. 이 고지 사항은 시작 안내서 책자에 있습니다.
- △ 주의: 외장 장치의 손상을 방지하려면 단일 사운드 채널(모노) 연결단자를 헤드폰 잭에 꽂지 마십시 오.

헤드폰 잭은 헤드폰 연결 외에도 외부 전원 스피커나 스테레오 시스템과 같은 오디오 장치의 오디오 출력 기능을 연결하는 데 사용됩니다.

장치를 헤드폰 잭에 연결할 때는 3.5mm 스테레오 플러그만 사용하십시오.

헤드폰 잭에 장치를 연결하면 스피커를 사용할 수 없습니다.

#### <span id="page-38-0"></span>볼륨 조절

다음 컨트롤을 사용하여 볼륨을 조절할 수 있습니다.

- 컴퓨터 볼륨 버튼:
	- 음소거 버튼
	- 볼륨 낮추기 버튼
	- 볼륨 높이기 버튼
- Windows 볼륨 컨트롤:
	- **a.** 작업 표시줄의 오른쪽 끝에 있는 알림 영역에서 볼륨 아이콘을 누릅니다.
	- **b.** 슬라이더를 위쪽이나 아래쪽으로 움직여 볼륨을 높이거나 낮춥니다. 볼륨을 소거하려면 음 소거 확인란을 선택합니다.

또는

- **a.** 알림 영역에서 볼륨 아이콘을 두 번 누릅니다.
- **b.** 마스터 볼륨 열에서 볼륨 슬라이더를 위쪽이나 아래쪽으로 움직여 볼륨을 높이거나 낮춥니 다. 볼륨의 밸런스나 음소거를 조정할 수도 있습니다.

알림 영역에 볼륨 아이콘이 표시되지 않는 경우 아래 단계에 따라 볼륨 아이콘을 추가합니다.

- **a.** 시작 **>** 제어판 **>** 사운드**,** 음성 및 오디오 장치 **>** 사운드 및 오디오 장치 **>** 볼륨 탭을 차례로 선택합니다.
- **b.** 작업 표시줄에 볼륨 아이콘 놓기 확인란을 선택합니다.
- **c.** 적용을 누릅니다.
- 주: 이러한 설정을 저장하려면 변경사항을 커밋해야 합니다. 추가 정보는 네트워크 관리자에게 문의하십시오.
- 프로그램 볼륨 조절

또한 일부 프로그램에서도 볼륨을 조절할 수 있습니다.

### <span id="page-39-0"></span>비디오 기능 사용

#### 외장 모니터 포트 사용

외장 모니터 포트는 외장 모니터, 프로젝터 등의 외장 디스플레이 장치를 컴퓨터에 연결합니다.

▲ 디스플레이 장치를 연결하려면 장치 케이블을 외장 모니터 포트에 연결합니다.

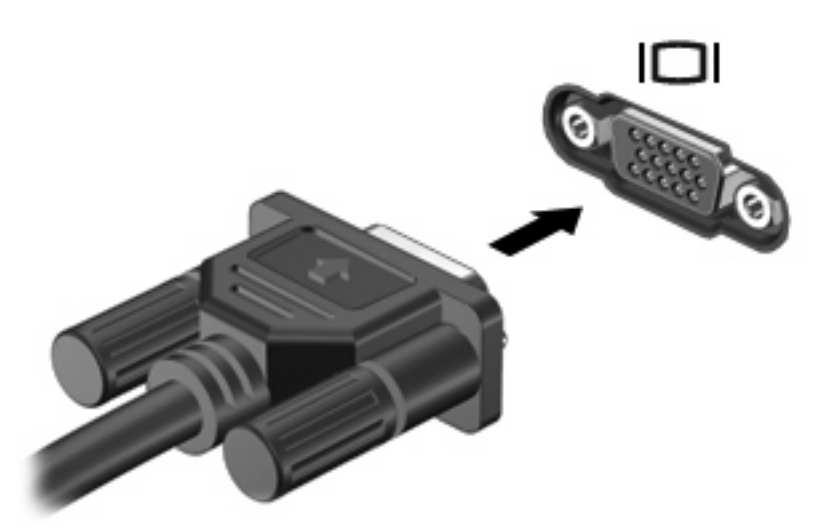

주: 제대로 연결한 외부 디스플레이 장치에 이미지가 디스플레이되지 않는 경우에는 fn+f4 를 눌러 이 미지를 장치로 전송하십시오. fn+f4 를 반복해서 누르면 이미지가 컴퓨터 디스플레이로 전환되면서 컴 퓨터 디스플레이와 장치에 동시에 나타납니다.

# <span id="page-40-0"></span>멀티미디어 소프트웨어 사용

이 컴퓨터에는 미리 설치된 멀티미디어 소프트웨어가 들어 있습니다.

컴퓨터와 함께 제공된 하드웨어와 소프트웨어에 따라, 오디오 및 비디오 CD, 오디오 및 비디오 DVD, 인터넷 라디오를 포함한 디지털 미디어를 재생할 수 있습니다.

주: 컴퓨터에 포함되어 있는 소프트웨어 사용에 대한 자세한 내용은 디스크, 소프트웨어 도움말 또는 소프트웨어 제조업체의 웹 사이트에서 제공되는 소프트웨어 제조업체의 지침을 참조하십시오.

#### 미리 설치된 멀티미디어 소프트웨어 열기

- **1.** 시작 **>** 모든 프로그램을 선택합니다.
- **2.** 열려는 프로그램을 누릅니다.

#### 멀티미디어 소프트웨어 사용

- **1.** 시작 **>** 모든 프로그램을 선택한 후 사용하려는 멀티미디어 프로그램을 엽니다. 예를 들어, Windows Media Player 를 사용하여 오디오 CD 를 재생하려는 경우에는 **Windows Media Player** 를 누르십시오.
- 주: 일부 프로그램은 하위 폴더에 있습니다.
- **2.** 오디오 CD 와 같은 미디어 디스크를 광 드라이브에 넣습니다.
- **3.** 화면의 지시를 따릅니다.

또는

- **1.** 오디오 CD 와 같은 미디어 디스크를 광 드라이브에 넣습니다.
- **2.** 작업 목록에서 멀티미디어 작업을 누릅니다.

### <span id="page-41-0"></span>재생 중단 방지

재생이 중지될 가능성을 줄이려면 다음과 같이 하십시오.

- CD 또는 DVD 를 재생하기 전에 작업 내용을 저장하고 열려 있는 모든 프로그램을 닫습니다.
- 디스크 재생 중에 하드웨어를 연결하거나 분리하지 마십시오.

디스크를 재생하는 동안에는 대기 모드를 시작하지 마십시오. 계속 여부를 확인하는 경고 메시지가 표 시될 수 있습니다. 이 메시지가 표시되면 아니오를 누르십시오. 아니오를 누르면 컴퓨터가 다음과 같 이 작동할 수 있습니다.

● 재생이 재개됩니다.

또는

● \_ 멀티미디어 프로그램의 재생 창이 닫힙니다. CD 또는 DVD 를 다시 재생하려면 멀티미디어 프로 그램에서 재생 버튼을 눌러 디스크를 다시 시작합니다. 드문 경우이지만 프로그램을 종료한 후 다 시 시작해야 할 수도 있습니다.

#### 저작권 경고 주의

컴퓨터 프로그램, 영화, 방송, 음악 등을 포함하여 기타 저작권으로 보호된 정보를 무단으로 복제하는 것은 해당 저작권법에 따라 범죄 행위로 간주됩니다. 이 컴퓨터를 이러한 목적으로 사용하지 마십시 오.

# <span id="page-42-0"></span>**6** 무선

# 통합 무선 장치 정보

무선 기술을 사용하면 유선 대신 전파를 통해 데이터를 전송할 수 있습니다. 이 컴퓨터에는 WLAN(무선 LAN) 장치가 장착되어 있을 수 있습니다. 이 장치는 사무실이나 집, 공항, 레스토랑, 커피숍, 호텔, 대 학과 같은 공공장소에서 무선 근거리 통신망(Wi-Fi 네트워크, 무선 LAN 또는 WLAN 이라고도 함)에 컴 퓨터를 연결할 수 있습니다. WLAN 에서 각 모바일 무선 장치는 무선 라우터 또는 무선 액세스 포인트 와 통신합니다.

# 무선 컨트롤 사용

다음과 같은 방법을 사용하여 컴퓨터에 있는 무선 장치를 제어할 수 있습니다.

- $\bullet$  무선 버튼
- 운영체제 제어

#### 무선 버튼 사용

이 컴퓨터에는 무선 버튼 1 개, 하나 이상의 무선 장치, 무선 표시등 2 개가 있습니다. 컴퓨터의 모든 무 선 장치는 출고시 활성화되어 있으므로 컴퓨터를 켜면 무선 표시등이 파란색으로 켜집니다.

무선 표시등은 개별 장치의 상태가 아닌 전반적인 전원 상태를 표시합니다. 무선 표시등이 파란색이면 하나 이상의 무선 장치가 켜져 있는 것이고, 무선 표시등이 꺼져 있으면 모든 무선 장치가 꺼져 있다는 의미입니다.

무선 장치는 출고시 활성화되어 있으므로 무선 버튼을 사용하여 무선 장치를 동시에 켜거나 끌 수 있 습니다.

#### 운영체제 제어 사용

일부 운영체제는 내장 무선 장치와 무선 연결을 관리하는 방법도 제공합니다. 자세한 내용은 해당 운 영체제의 사용 설명서를 참조하십시오.

### **WLAN** 사용

WLAN 장치로 무선 라우터 또는 무선 액세스 포인트에 의해 연결되어 있는 다른 컴퓨터와 주변 장치 로 구성된 WLAN 네트워크에 액세스할 수 있습니다.

- <span id="page-43-0"></span>주: 무선 라우터와 무선 액세스 포인트라는 용어는 종종 같은 의미로 사용됩니다.
	- 회사 WLAN 또는 공용 WLAN 과 같은 대규모 WLAN 은 일반적으로 무선 액세스 포인트를 사용하 는데 그 이유는 많은 수의 컴퓨터와 주변 장치를 수용할 수 있고 중요한 네트워크 기능을 분리할 수 있기 때문입니다.
	- 집에나 소규모 사무실의 WLAN 은 일반적으로 무선 라우터를 사용하는데 그 이유는 추가 하드웨 어나 소프트웨어 없이도 여러 대의 유/무선 컴퓨터가 인터넷 연결, 프린터, 파일을 공유할 수 있기 때문입니다.
- 주: 컴퓨터에서 WLAN 장치를 사용하려면 서비스 제공업체 또는 공용/회사 네트워크를 통해 제공 되는 WLAN 인프라에 연결해야만 합니다.

WLAN 장치가 장착된 컴퓨터는 다음의 IEEE 산업 표준 중 하나 이상을 지원합니다.

- 802.11b 는 가장 널리 사용되는 표준으로 최대 11Mbps 의 데이터 속도를 지원하며 2.4GHz 의 주 파수에서 작동합니다.
- 802.11g 는 최대 54Mbps 의 데이터 속도를 지원하며 2.4GHz 의 주파수에서 작동합니다. 802. 11g WLAN 장치는 이전 버전인 802.11b 장치와 호환되므로 동일한 네트워크에서 작동할 수 있습 니다.
- 802.11a 는 최대 54Mbps 의 데이터 전송 속도를 지원하며 5GHz 의 주파수에서 작동합니다.

#### **WLAN** 설정

WLAN 을 설치하고 인터넷에 연결하려면 다음과 같은 장비가 필요합니다.

- 광대역 모뎀(DSL 또는 케이블) **(1)** 및 ISP(인터넷 서비스 제공업체)에서 구입한 고속 인터넷 서비 스
- 무선 라우터(별도 구매) **(2)**
- 무선 컴퓨터 **(3)**

아래 그림은 인터넷에 연결된 무선 네트워크 설치의 예를 보여 줍니다.

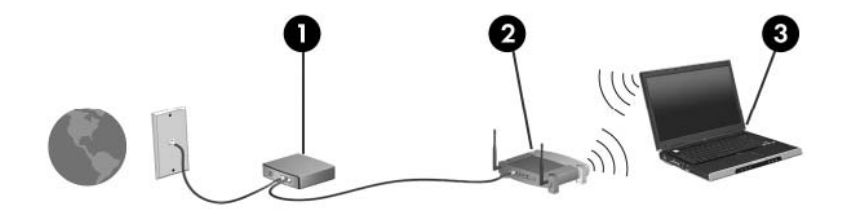

네트워크 규모가 커지면 유/무선 컴퓨터를 추가로 네트워크에 연결하여 인터넷에 액세스할 수 있습니 다.

WLAN 설치 시 도움이 필요한 경우 라우터 제조업체 또는 ISP 에서 제공하는 정보를 참조하십시오.

#### **WLAN** 에 연결

WLAN 에 연결하려면 다음 단계를 따르십시오.

- **1.** WLAN 장치가 켜져 있는지 확인합니다. 장치가 켜져 있으면 무선 표시등이 켜져 있을 것입니다. 무선 표시등이 꺼져 있으면 무선 버튼을 누릅니다.
- **2.** 시작 **>** 네트워크 연결을 선택하여 네트워크 연결을 엽니다.
- <span id="page-44-0"></span>**3.** 목록에서 무선 네트워크를 두 번 누릅니다.
- **4.** 암호화 키를 입력합니다.
- 주: 이러한 설정을 저장하려면 변경사항을 커밋해야 합니다. 추가 정보는 네트워크 관리자에게 문의 하십시오.

주: 기능적 범위(무선 신호가 전달되는 거리)는 WLAN 구현, 라우터 제조업체, 기타 전자 장치의 간 섭, 벽이나 바닥과 같은 구조적 장벽에 따라 차이가 있습니다.

WLAN 사용에 대한 자세한 내용은 ISP 를 통해 지원되며 사용 설명서는 무선 라우터 및 기타 WLAN 장 비와 함께 제공됩니다.

가까운 곳에 있는 공용 WLAN 의 목록을 확인하려면 ISP 에 문의하거나 웹을 검색하십시오. 공용 WLAN 목록을 제공하는 웹 사이트에는 Cisco Internet Mobile Office Wireless Locations, Hotspotlist 및 Geektools 등이 있습니다. 공용 WLAN 위치 각각에 대해 비용과 연결 요구 사항을 확인하십시오.

#### 무선 보안 기능 사용

WLAN 을 설치하거나 기존 WLAN 에 액세스할 때는 항상 무단 액세스로부터 네트워크를 보호하기 위 한 보안 기능을 사용하십시오. 가장 일반적인 보안 수준은 WPA(Wi-Fi Protected Access)-Personal 및 WEP(Wired Equivalent Privacy)입니다.

네트워크를 설정할 때에는 다음 보안 방식 중 하나 이상을 선택하십시오.

- WPA-Personal 또는 라우터에서 WEP 보안 암호화를 사용합니다.
- 기본 네트워크 이름(SSID)과 암호를 변경합니다.
- 방화벽을 사용합니다.
- 웹 브라우저에 보안을 설정합니다.

WLAN 보안에 대한 자세한 내용은 HP 웹 사이트[\(http://www.hp.com/go/wireless](http://www.hp.com/go/wireless))를 참조하십시오(영어 만 지원).

#### **WLAN** 장치 확인

무선 네트워크 연결에 문제가 있는 경우 해당 컴퓨터에 내장 WLAN 장치가 제대로 설치되어 있는지 다 음과 같은 방법으로 확인합니다.

- **1.** 시작 **> HP** 시스템 정보를 선택합니다.
- **2.** 하드웨어 정보 목록에서 WLAN 장치를 확인합니다. WLAN 장치 목록에는 무선, 무선 *LAN*, *WLAN* 또는 *802.11* 이라는 용어가 포함될 수 있습니다.

WLAN 장치가 나열되지 않는다면 컴퓨터에 내장 WLAN 장치가 없거나 WLAN 장치용 드라이버 가 제대로 설치되지 않은 것입니다.

# <span id="page-45-0"></span>**7** 모뎀 및 **LAN**

### 모뎀 사용

모뎀은 6 핀, RJ-11 모뎀 케이블(별매)을 사용하는 아날로그 전화선에 연결해야 합니다. 일부 국가에서 는 국가별 모뎀 케이블 어댑터가 필요하기도 합니다. 디지털 PBX 시스템용 잭은 아날로그 전화 잭과 유사할 수 있지만 모뎀과 호환되지는 않습니다.

경고! 내장 아날로그 모뎀을 디지털 회선에 연결하면 모뎀이 영구적으로 손상될 수 있습니다. 실수로 디지털 회선에 연결한 경우 모뎀 케이블을 즉시 분리하십시오.

모뎀 케이블에 TV 와 라디오 수신 장애를 차단하는 잡음 제거 회로 **(1)**가 들어 있는 경우 케이블의 회 로 끝 **(2)**이 컴퓨터를 향하도록 방향을 조정하십시오.

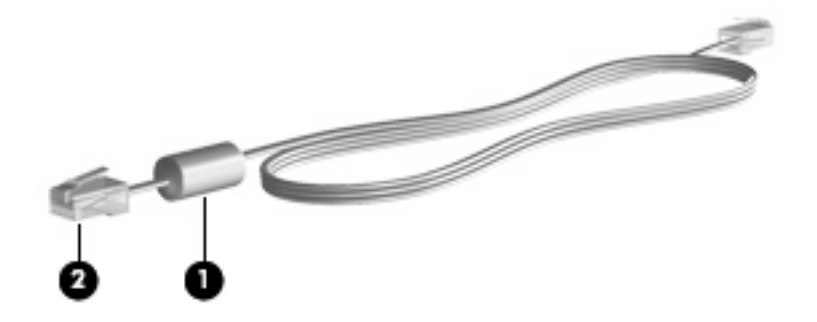

#### 모뎀 케이블 연결

경고! 감전, 화재 또는 장비 손상의 위험을 줄이려면 RJ-45(네트워크) 잭에 모뎀이나 전화 케이블을 연결하지 마십시오.

모뎀 케이블을 연결하려면 다음과 같이 하십시오.

**1.** 모뎀 케이블을 컴퓨터의 모뎀 잭에 연결합니다 **(1)**.

<span id="page-46-0"></span>**2.** 모뎀 케이블을 RJ-11 벽면 전화 잭에 연결합니다 **(2)**.

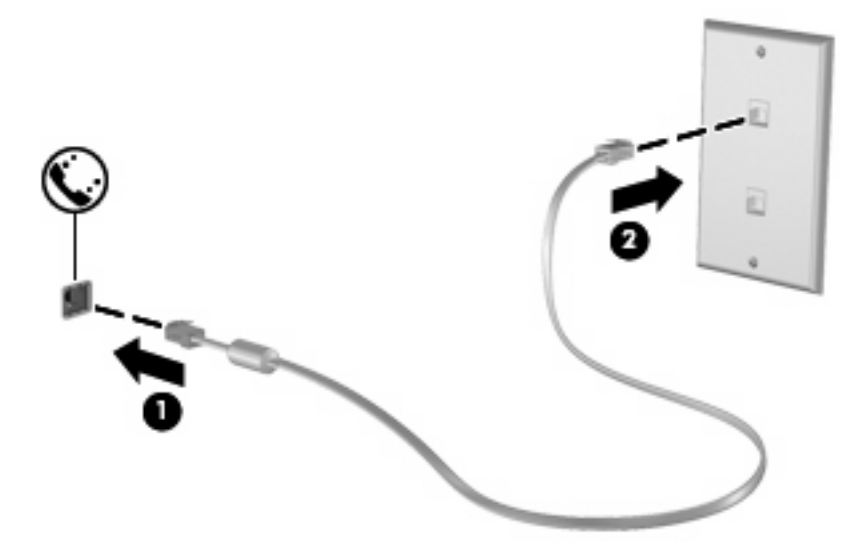

#### 국가**/**지역별 모뎀 케이블 어댑터 연결

전화 잭은 국가/지역마다 다릅니다. 컴퓨터를 구입한 국가/지역 밖에서 모뎀과 모뎀 케이블을 사용하 려면 해당 국가/지역에서 사용하는 모뎀 케이블 어댑터를 구입해야 합니다.

모뎀을 RJ-11 전화 잭이 없는 아날로그 전화선에 연결하려면 다음과 같이 하십시오.

- **1.** 모뎀 케이블을 컴퓨터의 모뎀 잭에 연결합니다 **(1)**.
- **2.** 모뎀 케이블을 국가/지역별 모뎀 케이블 어댑터에 연결합니다 **(2)**.
- **3.** 국가/지역별 모뎀 케이블 어댑터를 벽면 전화 잭에 연결합니다 **(3)**.

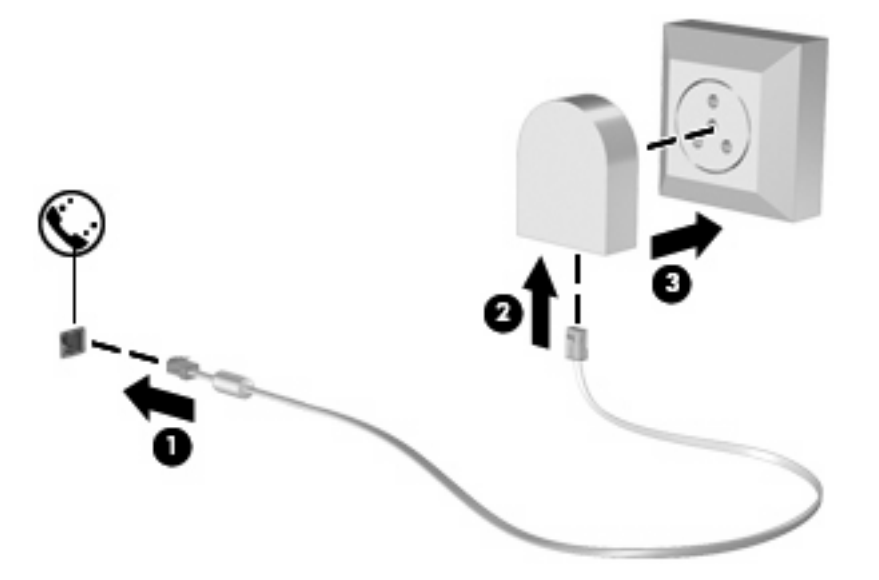

#### <span id="page-47-0"></span>위치 설정 선택

#### 현재 선택한 위치 보기

모뎀에 대한 현재 위치 설정을 확인하려면 다음과 같이 하십시오.

- **1.** 시작 **>** 제어판을 선택합니다.
- **2.** 날짜**,** 시간**,** 언어**,** 지역 옵션을 누릅니다.
- **3.** 국가 및 언어 옵션을 누릅니다.
- **4.** 위치 아래에 현재 위치가 표시됩니다.
- 주: 이러한 설정을 저장하려면 변경사항을 커밋해야 합니다. 추가 정보는 네트워크 관리자에게 문의 하십시오.

#### 여행 중 연결 문제 해결

컴퓨터를 구입한 국가/지역 밖에서 컴퓨터를 사용할 때 모뎀 연결 문제가 발생하면 다음 제안사항을 따 르십시오.

#### 전화선 종류 확인

모뎀에는 디지털이 아닌 아날로그 전화선을 사용해야 합니다. PBX 라고 표시된 회선은 일반적으 로 디지털 회선입니다. 데이터 회선, 팩스 회선, 모뎀 회선 또는 표준 전화선으로 규정된 전화선은 일반적으로 아날로그 회선입니다.

#### 전화 걸기 방식이 펄스인지 톤인지 확인

아날로그 전화선은 두 가지 전화 걸기 모드(펄스 또는 톤) 중 하나를 지원합니다. 이러한 전화 걸 기 모드 옵션은 전화 및 모뎀 옵션 설정에서 선택합니다. 선택한 전화 걸기 모드 옵션이 해당 위 치의 전화선에서 지원되는 전화 걸기 모드와 일치해야 합니다.

전화선에서 지원하는 전화 걸기 모드를 확인하려면 전화 번호 몇 개를 눌러 보고 딸각 소리나 톤 이 들리는지 확인하십시오. 딸각 소리는 전화선이 펄스 방식 전화 걸기를 지원함을 나타냅니다. 톤은 전화선이 톤 방식 전화 걸기를 지원함을 나타냅니다.

현재 모뎀 위치 설정에서 전화 걸기 모드를 변경하려면 다음과 같이 하십시오.

- **1.** 시작 **>** 제어판 **>** 프린터 및 기타 하드웨어 **>** 전화 및 모뎀 옵션을 차례로 선택합니다.
- **2.** 그런 다음 전화 걸기 규칙 탭을 누릅니다.
- **3.** 모뎀 위치 설정을 선택합니다.
- **4.** 편집을 누릅니다.
- **5.** 톤 또는 펄스를 누릅니다.
- **6.** 확인을 두 번 누릅니다.
- 주: 이러한 설정을 저장하려면 변경사항을 커밋해야 합니다. 추가 정보는 네트워크 관리자에게 문의하십시오.
- 전화를 건 전화 번호 및 원격 모뎀의 반응 확인

전화 번호를 누르고 원격 모뎀으로부터 응답이 있는지 확인한 다음 전화를 끊으십시오.

<span id="page-48-0"></span>● 발신음을 무시하도록 모뎀 설정

모뎀에서 인식되지 않는 신호음을 수신하는 경우 전화가 걸리지 않으며 "발신음 없음" 오류 메시 지가 표시됩니다.

전화를 걸기 전에 모뎀이 모든 발신음을 무시하도록 설정하려면 다음과 같이 하십시오.

- **1.** 시작 **>** 제어판 **>** 프린터 및 기타 하드웨어 **>** 전화 및 모뎀 옵션을 차례로 선택합니다.
- **2.** 그런 다음 모뎀 탭을 누릅니다.
- **3.** 목록에서 해당 모뎀을 누릅니다.
- **4.** 속성을 누릅니다.
- **5.** 모뎀을 누릅니다.
- **6.** 발신음 확인 후 전화 걸기 확인란 선택을 해제합니다.
- **7.** 확인을 두 번 누릅니다.
- 주: 이러한 설정을 저장하려면 변경사항을 커밋해야 합니다. 추가 정보는 네트워크 관리자에게 문의하십시오.

# **LAN(**근거리 통신망**)**에 연결

LAN(근거리 통신망) 연결에는 8 핀, RJ-45 네트워크 케이블(별매)이 필요합니다. 네트워크 케이블에 잡 음 억제 회로**(1)**가 포함되어 TV 및 라디오 수신시 간섭을 방지하는 경우에는 케이블 회선 끝**(2)**이 컴퓨 터 앞을 향하도록 하십시오.

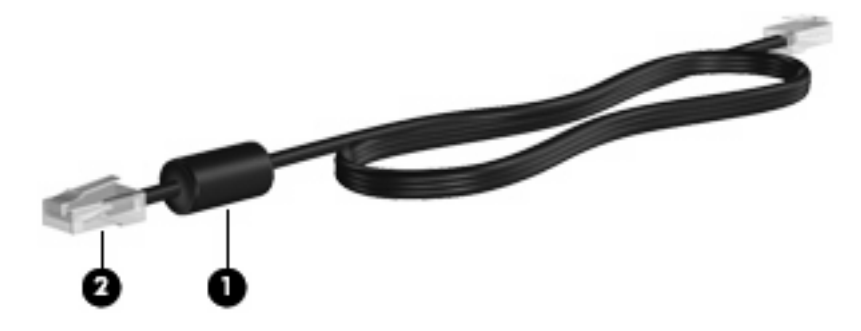

네트워크 케이블을 연결하려면 다음과 같이 하십시오.

**1.** 네트워크 케이블을 컴퓨터의 네트워크 잭에 연결합니다 **(1)**.

**2.** 케이블의 다른 쪽 끝을 벽면 네트워크 잭에 연결합니다 **(2)**.

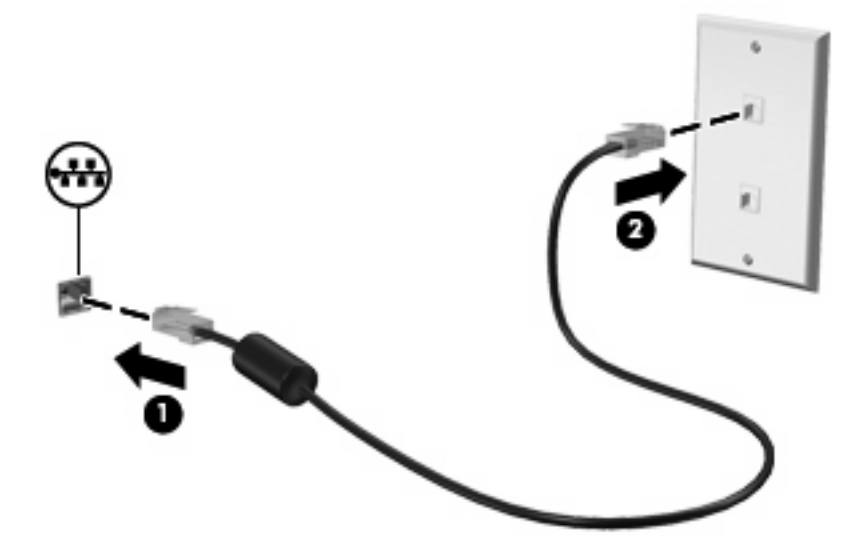

경고! 감전, 화재 또는 장비 손상의 위험을 줄이려면 RJ-45(네트워크) 잭에 모뎀이나 전화 케이 블을 연결하지 마십시오.

# <span id="page-50-0"></span>**8** 보안

# 컴퓨터 보호

주: 보안 솔루션은 방어벽 역할을 하도록 설계되었지만 컴퓨터의 잘못된 취급이나 도난 위험까지 방 지할 수는 없습니다.

이 컴퓨터는 보안을 위해 설계되었습니다. 모든 정보는 네트워크에 저장되며 컴퓨터에 저장할 수 있는 사용자 정보는 없습니다.

컴퓨터와 함께 제공된 추가 보안 기능을 통해 다양한 위험으로부터 컴퓨터와 데이터를 보호할 수 있습 니다. 컴퓨터 사용 방법에 따라 사용에 필요한 보안 기능이 결정됩니다.

Windows 운영체제는 특정 보안 기능을 제공하고 있습니다. 추가 보안 기능은 다음 표에 기재되어 있 습니다. 대부분의 추가 보안 기능은 Computer Setup 유틸리티(이하, Computer Setup)에서 구성할 수 있습니다.

주: Computer Setup 은 컴퓨터가 켜져 있거나 컴퓨터를 다시 시작할 때 f10 을 눌러 액세스하는 Windows 이외의 유틸리티입니다. Computer Setup 사용시 탐색이나 변경을 하려면 컴퓨터의 키를 사 용해야 합니다.

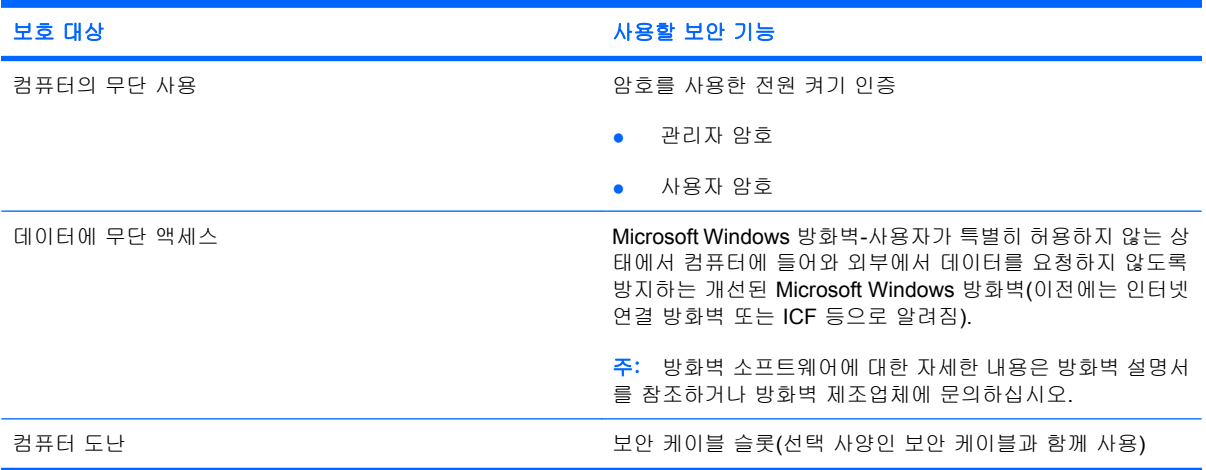

# <span id="page-51-0"></span>암호 사용

대부분의 보안 기능은 암호를 사용하고 있습니다. 암호를 설정할 때마다 암호를 적어 컴퓨터에서 멀리 떨어진 안전한 위치에 보관해 두십시오. 암호에 관한 다음 사항에 유의하십시오.

- 설치 및 전원 켜기 암호는 Computer Setup 에서 설정하며 시스템 BIOS 에서 관리합니다.
- Windows 암호는 Windows 운영체제에서만 설정됩니다.
- Computer Setup 에서 설정한 설치 암호를 잊으면 유틸리티에 액세스할 수 없습니다.
- Computer Setup 에서 엄격한 보안 기능을 사용하고 있으며 설치 암호나 전원 켜기 암호를 잊은 경우에는 컴퓨터에 액세스할 수 없으며 더 이상 사용할 수 없습니다.
- Computer Setup 에서 설정한 전원 켜기 암호와 설치 암호를 모두 잊은 경우에는 컴퓨터를 켤 수 없습니다.

Computer Setup 기능과 Windows 보안 기능에 동일한 암호를 사용할 수 있습니다. 하나 이상의 Computer Setup 기능에 동일한 암호를 사용할 수도 있습니다.

암호를 만들고 저장할 경우 다음 도움말을 따르십시오.

- 암호를 생성할 때는 프로그램에서 설정한 요구 사항을 따르십시오.
- 암호를 기록하여 컴퓨터 이외의 안전한 장소에 보관해 두십시오.
- 컴퓨터의 파일에 암호를 저장하지 마십시오.

다음 표에는 일반적으로 사용하는 암호와 그 기능에 대한 설명이 나와 있습니다.

#### **Windows** 에서 암호 설정

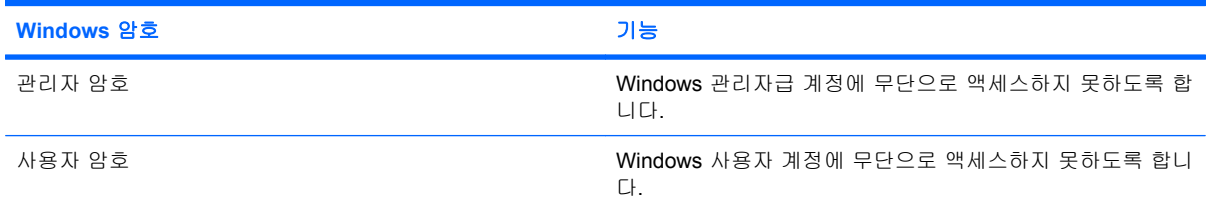

#### 전원 켜기 암호 사용

Computer Setup power-on password 는 컴퓨터의 무단 사용을 방지합니다. 이 암호를 설정하면 컴퓨 터를 켤 때마다 해당 암호를 입력해야 합니다.

파워온 암호의 다음 특성을 유념하십시오.

- 설정, 입력, 변경 또는 삭제 시 표시되지 않습니다.
- 동일한 키를 사용하여 설정 및 입력해야 합니다. 예를 들어 키보드 숫자 키로 파워온 암호를 설정 한 경우 이후에 내장 숫자 키패드 숫자 키로 숫자를 입력하면 암호가 인식되지 않습니다.
- 문자와 숫자를 조합하여 최대 32 자까지 가능하며 대소문자를 구분하지 않습니다.

#### <span id="page-52-0"></span>파워온 암호 관리

파워온 암호는 Computer Setup 에서 설정, 변경 및 삭제합니다.

이 암호를 설정, 변경하거나 삭제하려면 다음 단계를 따르십시오.

- **1.** 컴퓨터를 켜거나 재시작하고 화면 왼쪽 하단에 "F10 = ROM Based Setup" 메시지가 나타나면 f10 키를 눌러 Computer Setup 을 엽니다.
- **2.** 화살표 키를 사용하여 **Security > Power-On password** 를 선택한 후 enter 를 누릅니다.
	- 파워온 암호를 설정하려면 **New password** 필드 및 **Verify new password** 필드에 암호를 입 력하고 f10 키를 누릅니다.
	- 파워온 암호를 변경하려면 **Old password** 필드에 현재 암호를 입력하고, **New password** 필 드 및 **Verify new password** 필드에 새 암호를 입력한 다음 f10 키를 누릅니다.
	- 파워온 암호를 삭제하려면 **Old password** 필드에 현재 암호를 입력하고 f10 키를 누릅니다.
- **3.** 기본 설정을 저장하려면 화살표 키를 사용하여 **File > Save changes and exit** 를 선택합니다. 화 면에 나타나는 지침을 따릅니다.

기본 설정은 컴퓨터를 다시 시작하면 유효합니다.

#### <span id="page-53-0"></span>파워온 암호 입력

**Power-on Password** 프롬프트에서 암호를 설정할 때 사용한 키를 사용하여 암호를 입력한 다음 enter 키를 누릅니다. Power-on password 를 3 회 이상 잘못 입력하면 컴퓨터를 껐다가 켠 후 다시 시 도해야 합니다.

#### 재시작 시 파워온 암호 필요

컴퓨터를 시작할 때뿐 아니라 재시작할 때도 항상 파워온 암호를 입력하도록 할 수 있습니다.

Computer Setup 에서 이 기능을 활성화하거나 비활성화하려면 다음과 같이 하십시오.

- **1.** 컴퓨터를 켜거나 재시작하고 화면 왼쪽 하단에 "F10 = ROM Based Setup" 메시지가 나타나면 f10 키를 눌러 Computer Setup 을 엽니다.
- **2.** 화살표 키를 사용하여 **Security > Password options** 를 선택한 후 enter 를 누릅니다.
- **3.** 화살표 키로 **Require password on restart** 필드에서 **Enable** 또는 **Disable** 을 선택한 다음 f10 키 를 누릅니다.
- **4.** 기본 설정을 저장하려면 화살표 키를 사용하여 **File > Save changes and exit** 를 선택합니다. 화 면에 나타나는 지침을 따릅니다.

# <span id="page-54-0"></span>보안 케이블 설치

- 주: 보안 케이블(별매)은 방어벽의 역할을 하도록 설계되어 있지만 컴퓨터의 잘못된 취급이나 도난 위험까지 방지할 수는 없습니다.
	- **1.** 고정된 물체에 보안 케이블을 연결합니다.
	- **2.** 키 **(1)**를 케이블 잠금 장치 **(2)**에 넣습니다.
	- **3.** 케이블 잠금 장치를 컴퓨터의 보안 케이블 슬롯 **(3)**에 꽂은 다음 키를 사용하여 케이블 잠금 장치 를 잠급니다.

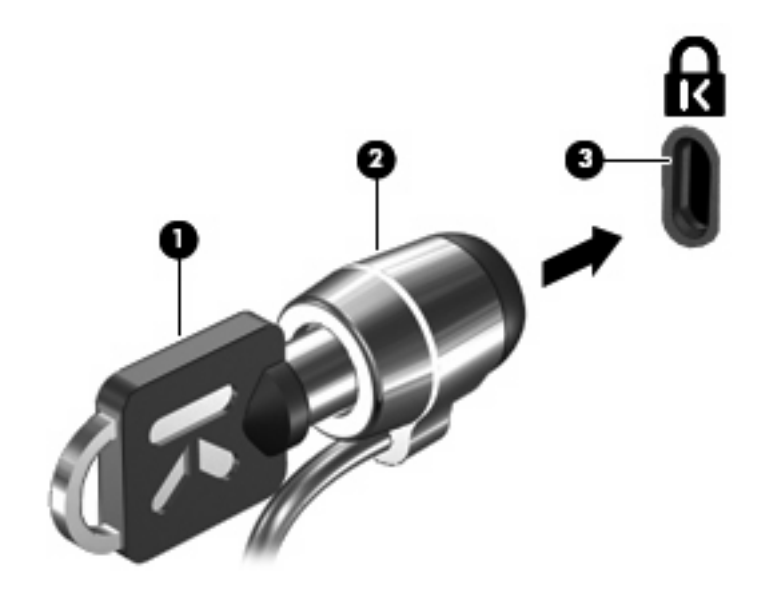

 $\overleftrightarrow{B}$  주: 사용 중인 컴퓨터는 그림과 다를 수도 있습니다. 보안 케이블 슬롯의 위치는 모델에 따라 다릅니 다.

# <span id="page-55-0"></span>**9** 하드웨어 연결

# **USB** 장치 사용

USB(범용 직렬 버스)는 USB 키보드, 마우스, 드라이브, 프린터, 스캐너 또는 허브 등의 외장 장치(선 택 사양)를 연결하여 사용할 수 있는 하드웨어 인터페이스입니다. 장치를 컴퓨터 또는 도킹 장치(선택 사양)에 연결할 수 있습니다.

일부 USB 장치에는 지원 소프트웨어가 추가로 필요할 수 있으며 일반적으로 이러한 소프트웨어는 장 치와 함께 제공됩니다. 장치별 소프트웨어에 대한 자세한 내용은 제조업체의 지침을 참조하십시오.

이 컴퓨터에는 USB 포트가 3 개 있습니다. 컴퓨터 오른쪽면의 USB 포트는 표준 USB 포트입니다. 컴 퓨터 모델에 따라, 컴퓨터 왼쪽면의 USB 포트는 표준 USB 포트이거나 전원 공급형 USB 포트일 수 있 습니다. 전원 공급형 USB 케이블과 함께 사용하는 경우, 전원 공급형 USB 포트는 외장 장치에 전원을 공급합니다. 이 컴퓨터의 USB 포트는 USB 1.0, USB 1.1, USB 2.0 장치를 지원합니다. 도킹 장치(선택 사양) 또는 USB 허브는 컴퓨터와 함께 사용할 수 있는 추가 USB 포트를 제공합니다.

주: USB 대용량 저장소 장치를 사용할 수 있는 소프트웨어는 출고시 비활성 상태입니다. 추가 정보 는 네트워크 관리자에게 문의하십시오.

#### **USB** 장치 연결

주의: USB 장치를 연결할 때는 USB 연결단자가 손상되지 않도록 무리하게 힘을 주지 마십시오.

▲ 컴퓨터에 USB 장치를 연결하려면 장치의 USB 케이블을 USB 포트에 연결하십시오.

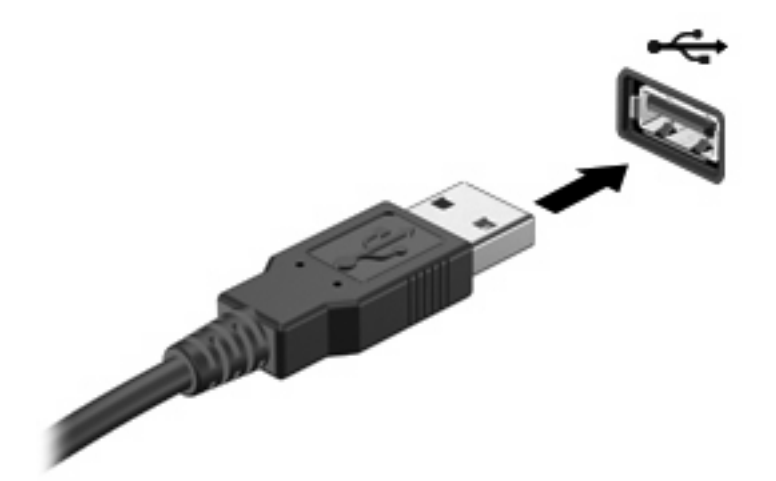

### <span id="page-56-0"></span>**USB** 장치 분리

#### 주의: USB 장치를 분리할 때는 USB 연결단자가 손상되지 않도록 케이블을 당기지 마십시오.

USB 장치를 분리하려면 USB 포트에서 장치를 안전하게 제거하십시오.

# 도킹 연결 단자 사용

도킹 연결단자는 컴퓨터를 도킹 장치(선택 사양)에 연결합니다. 선택 사양인 도킹 장치는 컴퓨터와 함 께 사용할 수 있는 추가 포트와 연결단자를 제공합니다.

주: HP 고급 도킹 스테이션은 이 컴퓨터에서 지원하지 않습니다.

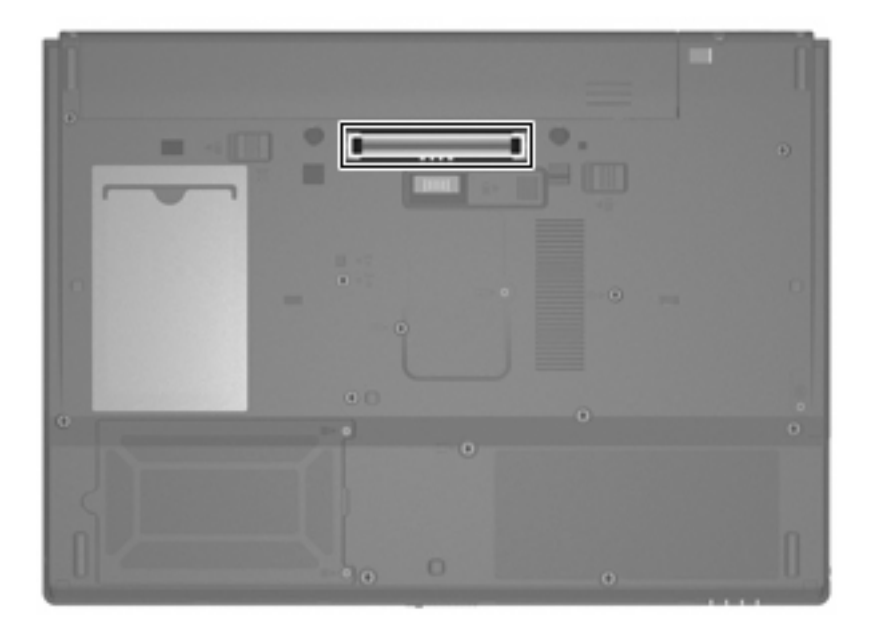

# <span id="page-57-0"></span>**PC** 카드 사용

주: PC 카드를 사용할 수 있는 소프트웨어는 출고시 비활성 상태입니다. 추가 정보는 네트워크 관리 자에게 문의하십시오.

#### **PC** 카드 장착 및 분리

 $\Delta$  주의: 컴퓨터와 외장 미디어 카드의 손상을 방지하려면 ExpressCard 를 PC 카드 슬롯에 넣지 마십시 오.

주의: 연결 단자의 손상을 방지하려면 다음과 같이 하십시오.

PC 카드를 장착할 때 최소한의 힘만 사용하십시오.

PC 카드를 사용 중일 때 컴퓨터를 옮기거나 운반하지 마십시오.

PC 카드 슬롯에는 보호 삽입물이 들어있을 수 있습니다. PC 카드를 장착하려면 보호 삽입물을 제거해 야 합니다.

보호 삽입물을 분리 및 제거하려면 다음 단계를 따르십시오.

**1.** PC 카드 꺼내기 버튼**(1)**을 누릅니다.

삽입물을 분리할 수 있는 위치로 버튼이 밀려 나옵니다.

- **2.** PC 카드 꺼내기 버튼을 다시 눌러 삽입물을 분리합니다.
- **3.** 슬롯에서 삽입물을 빼냅니다**(2)**.

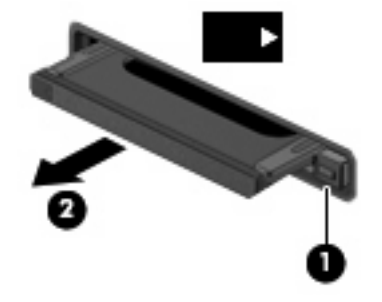

PC 카드를 장착하려면 다음 단계를 따르십시오.

**1.** 연결 단자가 컴퓨터 쪽을 향하며 레이블이 위로 오도록 카드를 잡습니다.

<span id="page-58-0"></span>**2.** 카드가 완전히 장착될 때까지 카드를 PC 카드 슬롯에 밀어 넣습니다.

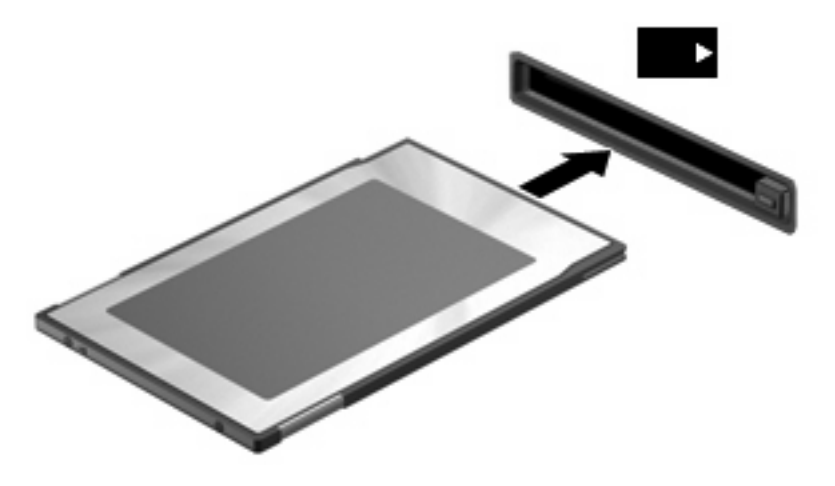

주: 장착된 PC 카드는 유휴 상태일 때에도 전원을 사용합니다. 전원을 절약하려면 PC 카드를 사용하 지 않을 때에는 PC 카드를 중지하거나 분리해 두십시오.

PC 카드를 분리하려면 다음 단계를 따르십시오.

**1.** PC 카드와 관련된 모든 프로그램를 닫고 작업을 완료합니다.

 $\overrightarrow{P}$ : 데이터 전송을 중지하려면 운영체제 복사 창에서 취소를 누릅니다.

- **2.** 다음과 같이 PC 카드를 분리하여 제거합니다.
	- **a.** PC 카드 꺼내기 버튼**(1)**을 누릅니다.

PC 카드를 분리할 수 있는 위치로 버튼이 밀려 나옵니다.

- **b.** PC 카드 꺼내기 버튼을 다시 눌러 PC 카드를 분리합니다.
- **c.** 슬롯에서 PC 카드**(2)**를 잡아 빼냅니다.

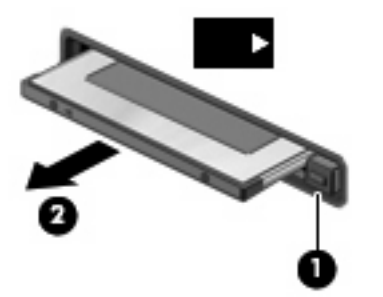

# <span id="page-59-0"></span>**10** 하드웨어 업그레이드

# 설치된 드라이브 식별

컴퓨터에 설치된 드라이브를 확인하려면 시작 **> HP** 시스템 정보를 선택하십시오.

주: Windows 에는 컴퓨터의 보안을 개선하는 사용자 계정 제어 기능이 있습니다. 유틸리티 실행 또는 Windows 설정 변경과 같은 작업에 사용자의 허가 또는 암호를 요청하는 메시지가 나타날 수 있 습니다. 자세한 내용은 Windows 도움말을 참조하십시오.

# 드라이브 취급

드라이브는 깨지기 쉬운 컴퓨터 부품으로 취급 시 주의가 요구됩니다. 드라이브를 사용하기 전에 다음 주의 사항을 참조하십시오. 절차에 적용되는 추가 주의 사항이 있습니다.

△ 주의: 컴퓨터와 드라이브의 손상 위험이나 정보의 손실을 방지하려면 다음 안전 수칙을 준수하십시 오.

컴퓨터나 외장 하드 드라이브를 옮길 때에는 먼저 대기 모드를 시작하여 화면이 꺼지도록 하십시오.

드라이브를 사용하기 전에 드라이브의 도색되지 않은 금속 표면을 손으로 만져 정전기를 방전시키십 시오.

이동식 드라이브 또는 컴퓨터의 연결단자 핀을 만지지 마십시오.

드라이브를 떨어뜨리거나 물건을 위에 놓지 않도록 주의해서 다루십시오.

배터리가 유일한 전원 공급원일 경우 미디어에 쓰기 작업을 수행하기 전에 배터리가 충분히 충전되었 는지 확인하십시오.

드라이브를 너무 높거나 낮은 습도와 온도에 노출시키지 마십시오.

드라이브에 액체가 스며들지 않도록 하십시오. 드라이브에 세정액을 분사하지 마십시오.

드라이브 베이에서 드라이브를 분리하기 전이나 드라이브를 이동, 운반 또는 보관하기 전에 드라이브 에서 미디어를 꺼내십시오.

드라이브를 우편으로 배송하려면 완충함이나 기타 적절한 보호 상자로 포장한 후 포장에는 "취급 주의 (FRAGILE)"라는 레이블을 붙이십시오.

드라이브를 자기장에 노출시키지 마십시오. 자기장이 있는 보안 장치에는 공항 검색대 및 보안 검색봉 이 포함됩니다. 움직이는 컨베이어 벨트 위에서 여행용 가방을 검사하기 위해 x-ray 를 사용하는 공항 보안 장치는 드라이브를 손상시키지 않습니다.

# <span id="page-60-0"></span>광 드라이브 사용**(**일부 모델만 해당**)**

DVD-ROM 드라이브 등의 광 드라이브는 광 디스크(DVD 및 CD)를 지원합니다. 광 디스크는 정보를 저 장, 이동하거나 음악 및 영화를 재생하는 데 사용됩니다. DVD 는 CD 보다 용량이 큽니다.

모든 광 드라이브는 다음 표에 나오는 광 디스크를 읽을 수 있습니다.

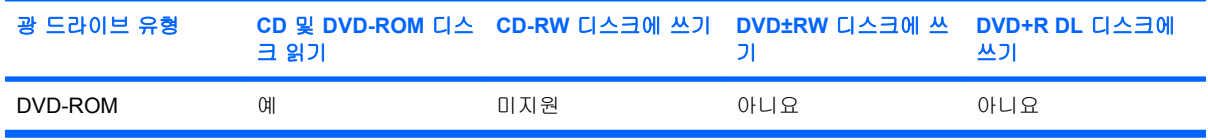

주의: 오디오와 비디오의 품질 저하 또는 오디오나 비디오의 재생 기능 손상을 방지하려면 CD 나 DVD 를 읽는 동안 대기 모드를 시작하지 마십시오.

디스크를 재생하는 동안 대기 모드를 시작하면 다음과 같은 상황이 발생할 수 있습니다.

- 재생이 중단될 수 있습니다.
- 계속할 것인지 묻는 경고 메시지가 표시될 수 있습니다. 이 메시지가 표시되면 **아니요**를 누르십 시오.
- 오디오 및 비디오 재생을 재개할 때 CD 나 DVD 를 다시 시작해야 할 수도 있습니다.

#### 광 디스크 넣기**(CD** 또는 **DVD)**

- **1.** 컴퓨터의 전원을 켭니다.
- **2.** 드라이브 베젤의 배출 버튼 **(1)**을 눌러 디스크 트레이를 분리합니다.
- **3.** 트레이를 당겨 꺼냅니다 **(2)**.
- **4.** 디스크의 표면에 손이 닿지 않도록 가장자리를 잡고 레이블 면이 위를 향하도록 트레이 회전판 위 에 디스크를 올려 놓습니다.
	- 주: 트레이가 완전히 빠지지 않으면 디스크를 조심스럽게 기울여 회전판 위에 올려 놓으십시 오.

<span id="page-61-0"></span>**5.** 디스크가 트레이 회전판의 제자리에 장착될 때까지 디스크를 살짝 누릅니다 **(3)**.

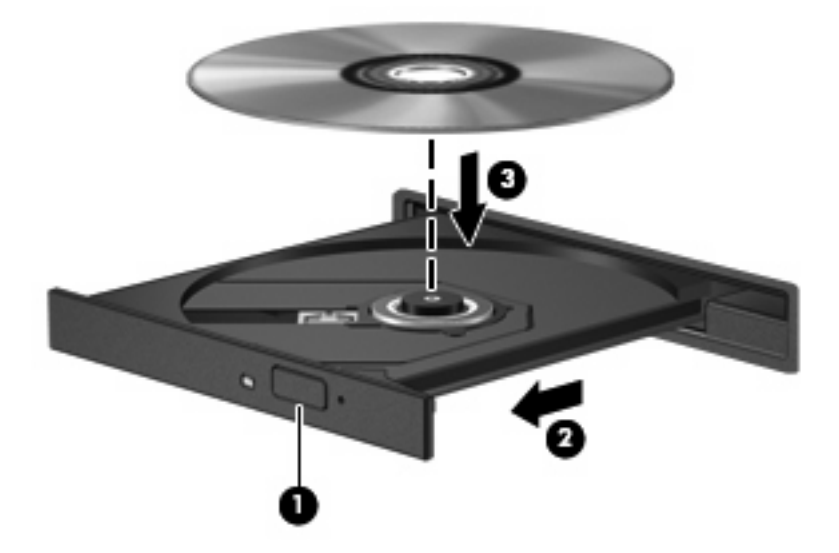

**6.** 디스크 트레이를 닫습니다.

주: 디스크를 넣은 후, 재생을 시작하기 전에 잠시 멈추는 것은 정상적인 현상입니다.

#### 광 디스크 꺼내기**(CD** 또는 **DVD)**

디스크 트레이가 정상적으로 열리는지 여부에 따라 디스크를 꺼내는 방법에는 2 가지가 있습니다.

#### 디스크 트레이가 열리는 경우

**1.** 드라이브 베젤의 배출 버튼 **(1)**을 눌러 디스크 트레이를 분리한 다음 트레이를 끝까지 당겨 꺼냅 니다 **(2)**.

- <span id="page-62-0"></span>**2.** 회전판을 살짝 누르면서 디스크 **(3)**의 바깥쪽 가장자리를 들어올려 트레이에서 디스크를 꺼냅니 다. 이때 디스크의 표면에 손이 닿지 않도록 가장자리를 잡아야 합니다.
- 주: 트레이가 완전히 빠지지 않으면 디스크를 꺼낼 때 조심스럽게 기울이십시오.

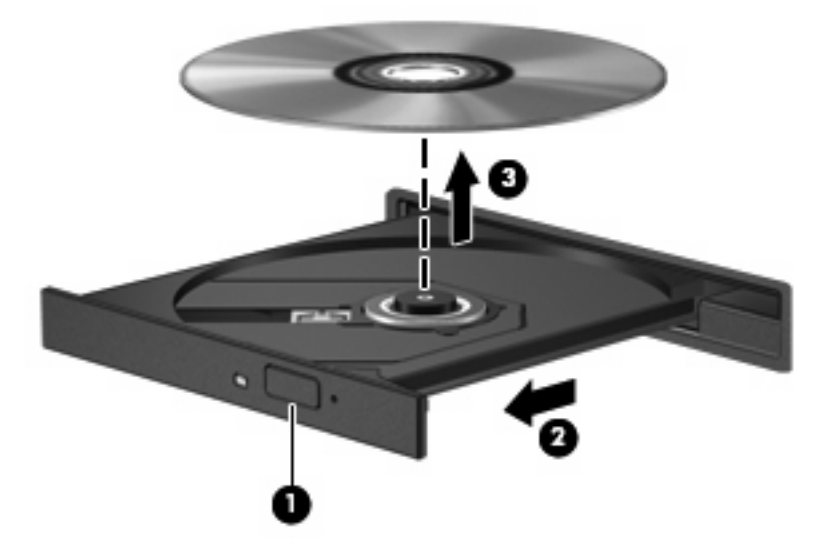

**3.** 디스크 트레이를 닫고 디스크를 보관 케이스에 넣습니다.

#### 디스크 트레이가 열리지 않는 경우

- **1.** 드라이브 앞면 베젤의 해제 홈에 종이 클립 **(1)**의 끝부분을 끼웁니다.
- **2.** 종이 클립을 살짝 눌러 트레이가 나오게 한 다음 트레이 **(2)**를 바깥쪽으로 끝까지 당깁니다.
- **3.** 회전판을 살짝 누르면서 디스크 **(3)**의 바깥쪽 가장자리를 들어올려 트레이에서 디스크를 꺼냅니 다. 이때 디스크의 표면에 손이 닿지 않도록 가장자리를 잡아야 합니다.
- 주: 트레이가 완전히 빠지지 않으면 디스크를 꺼낼 때 조심스럽게 기울이십시오.

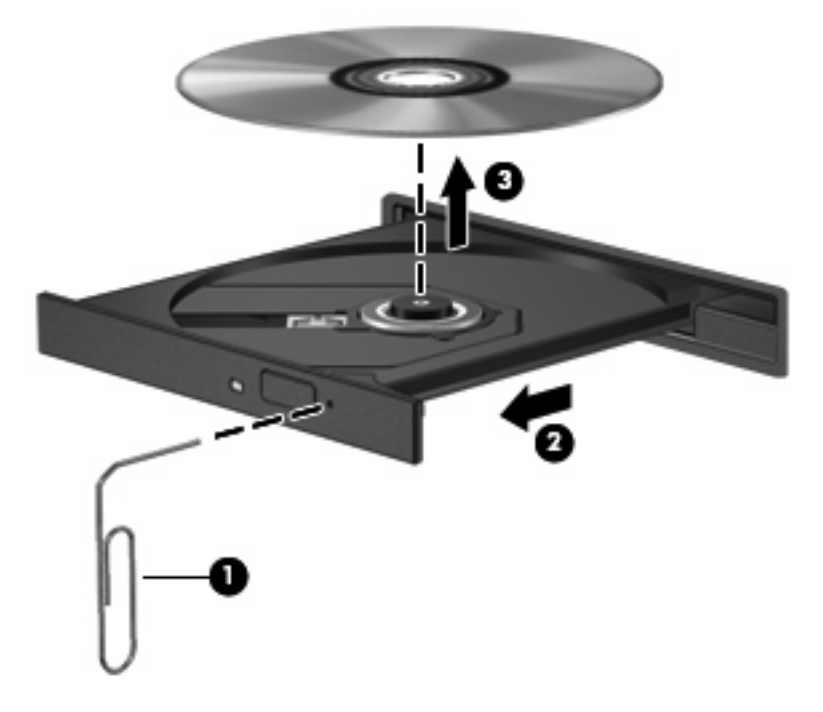

**4.** 디스크 트레이를 닫고 디스크를 보관 케이스에 넣습니다.

# <span id="page-64-0"></span>**A** 일상적 관리

## 디스플레이 청소

주의: 컴퓨터의 영구 손상을 방지하려면 디스플레이에 물, 세정액 또는 화학 물질을 뿌리지 마십시 오.

디스플레이의 얼룩이나 보풀을 제거하려면 부드럽고 보풀이 없는 약간 젖은 천으로 디스플레이를 자 주 닦아 주십시오. 디스플레이 화면을 추가적으로 청소해야 할 경우에는 물기가 있는 정전기 방지 천 이나 정전기 방지용 화면 세제로 닦아 주십시오.

# 키보드 청소

경고! 감전이나 내부 부품 손상의 위험을 줄이려면 진공 청소기로 키보드를 청소하지 마십시오. 진공 청소기를 사용하면 키보드 표면에 실내의 먼지가 쌓일 수 있습니다.

키보드를 정기적으로 청소하여 키가 끈적거리지 않게 하고 키 밑에 달라붙을 수 있는 먼지, 보풀 및 기 타 미세 입자들도 제거하십시오. 이물질 및 기타 먼지를 제거하려면 분사 빨대가 있는 압축 공기 캔을 사용하여 키 주변을 공기 청소하는 것이 좋습니다.

# 이동 및 운반

이 컴퓨터는 휴대할 수 있도록 제작되었습니다. 최상의 결과를 얻으려면 여기에 설명된 휴대 및 운반 안내를 따르십시오.

- 컴퓨터를 이동 및 운반하려면 다음과 같이 하십시오.
	- **1.** 정보를 백업합니다.
	- **2.** 광 드라이브 및 PC 카드 슬롯이 비어 있는지 확인하십시오.
		- △ <mark>주의: 컴퓨터, 드라이브의 손상 위험이나 정보 손실을 방지하려면 드라이브 베이에서 드라</mark> 이브를 분리하기 전이나 드라이브를 이동, 운반 또는 보관하기 전에 드라이브에서 디스크를 꺼내십시오.
	- **3.** 모든 외부 장치의 전원을 끄고 분리합니다.
	- **4.** 컴퓨터를 종료합니다.
- 백업한 정보를 함께 가져가십시오. 백업본은 컴퓨터와 별도로 보관하십시오.
- 항공기 탑승 시 컴퓨터를 휴대하고 일반 화물과 섞이지 않도록 하십시오.
- <span id="page-65-0"></span>주의: 드라이브를 자기장에 노출시키지 마십시오. 자기장이 있는 보안 장치에는 공항 검색대 및 보안 검색봉이 포함됩니다. 움직이는 컨베이어 벨트 위에서 여행용 가방을 검사하기 위해 x-ray 를 사용하는 보안 장치는 드라이브를 손상시키지 않습니다.
- 항공기 내에서 컴퓨터를 사용하려는 경우 사용 가능한지 여부를 미리 항공사에 확인하십시오. 컴 퓨터의 기내 사용 여부는 항공사에 따라 다릅니다.
- 컴퓨터를 사용하지 않고 2 주 이상 외부 전원에 연결하지 않을 경우에는 배터리를 꺼내어 따로 보 관해 두십시오.
- 컴퓨터나 드라이브를 배송하는 경우 버블팩 봉투나 기타 적합한 보호용 재료를 사용하여 포장하 고 패키지에 "파손 주의"라는 레이블을 붙이십시오.
- 컴퓨터에 802.11b/g, GSM(Global System for Mobile Communications) 또는 GPRS(General Packet Radio Service) 장치와 같은 무선 장치나 휴대폰 장치가 설치된 경우 일부 환경에서 이러 한 장치의 사용이 제한될 수 있습니다. 이와 같은 제한 사항은 항공기 기내, 병원 시설 안, 폭발물 근처, 위험 지역 등에 적용될 수 있습니다. 특정 장치 사용에 적용되는 정책에 대해 잘 모를 경우 에는 장치를 켜기 전에 먼저 사용 허가를 요청하십시오.
- 해외 여행 시에는 다음과 같이 하십시오.
	- 여행하려는 국가/지역의 컴퓨터 관련 관세 규정을 확인하십시오.
	- 검퓨터를 사용하려는 각 지역에 대한 전원 코드 및 어댑터 요구 사항을 확인하려면 기술 지 원에 문의하십시오. 다양한 전압, 주파수, 플러그 구성이 있습니다.
		- 경고! 가전 제품용 변압기를 사용하여 컴퓨터에 전원을 공급하지 마십시오. 감전이나 화재 또는 장비의 손상을 일으킬 수 있습니다.

# <span id="page-66-0"></span>색인

#### **A**

AC 어댑터, 연결 [26](#page-35-0)

#### **C**

Caps Lock 표시등, 식별 [2](#page-11-0) CD 삽입 [51](#page-60-0) 재생 [32](#page-41-0) 제거 [52](#page-61-0) Computer Setup 전원 켜기 암호 [42](#page-51-0)

#### **D**

DVD 삽입 [51](#page-60-0) 재생 [32](#page-41-0) 제거 [52](#page-61-0)

#### **E**

esc 키, 식별 [4](#page-13-0)

#### **F**

fn+f3 키, 식별 [16](#page-25-0) fn 키 [4](#page-13-0), [11](#page-20-0)

#### **L**

LAN(근거리 통신망) 케이블 연결 [39](#page-48-0) 필요한 케이블 [39](#page-48-0)

#### **N**

num lock, 외장 키패드 [14](#page-23-0) Num Lock 표시등, 식별 [2](#page-11-0)

#### **P**

PC 카드 분리 [49](#page-58-0) 장착 [48](#page-57-0) PC 카드 슬롯, 식별 [5](#page-14-0)

#### **R**

RJ-11(모뎀) 잭, 식별 [5](#page-14-0) RJ-45(네트워크) 잭, 식별 [5](#page-14-0)

#### **U**

USB 장치 분리 [47](#page-56-0) 설명 [46](#page-55-0) 연결 [46](#page-55-0) USB 케이블, 연결 [46](#page-55-0) USB 포트, 식별 [5,](#page-14-0) [46](#page-55-0) USB 허브 [46](#page-55-0)

#### **W**

Windows 로고 키, 식별 [4](#page-13-0) Windows 응용프로그램 키, 식 별 [4](#page-13-0) WLAN 레이블 [8](#page-17-0) WLAN 설정 [34](#page-43-0) WLAN 에 연결 [34](#page-43-0)

#### ㄱ

공용 WLAN 연결 [34](#page-43-0) 공항 보안 장치 [50](#page-59-0) 관리자 암호 [42](#page-51-0) 광 드라이브 사용 [32](#page-41-0) 식별 [5](#page-14-0) 광 디스크 삽입 [51](#page-60-0) 제거 [52](#page-61-0) 구성 무선 안테나 [7](#page-16-0) 밑면 [6](#page-15-0) 앞면 [4](#page-13-0) 오른쪽면 [5](#page-14-0) 왼쪽면 [5](#page-14-0) 국가/지역별 모뎀 케이블 어댑 터 [37](#page-46-0)

규제 정보 규제 레이블 [8](#page-17-0) 모뎀 승인 레이블 [8](#page-17-0) 무선 인증 레이블 [8](#page-17-0) 기능 키 [4](#page-13-0), [11](#page-20-0)

#### ㄴ

내부 디스플레이 스위치, 식별 [3](#page-12-0) 네트워크 잭, 식별 [5](#page-14-0) 네트워크 케이블 연결 [39](#page-48-0) 잡음 억제 회로 [39](#page-48-0)

#### ㄷ

단축 키 대기 모드 시작 [12](#page-21-0) 배터리 충전 정보 [12](#page-21-0) 사용 [11](#page-20-0) 설명 [11](#page-20-0) 시스템 정보 표시 [11](#page-20-0) 화면 밝기 감소 [12](#page-21-0) 화면 밝기 증가 [12](#page-21-0) 화면 이미지 전환 [12](#page-21-0) 대기 모드 시작 [18](#page-27-0) 종료 [18](#page-27-0) 대기 모드 단축 키 [12](#page-21-0) 도킹 연결단자, 식별 [6](#page-15-0) 드라이브 미디어 [18](#page-27-0) 드라이브 표시등, 식별 [3](#page-12-0) 디스플레이 이미지, 전환 [12](#page-21-0) 청소 [55](#page-64-0) 화면 밝기 단축 키 [12](#page-21-0) 디스플레이 분리 래치, 식별 [4](#page-13-0) 디스플레이 스위치, 식별 [3](#page-12-0), [15](#page-24-0) 디스플레이 청소 [55](#page-64-0)

#### ㄹ

래치, 배터리 분리 [6](#page-15-0)

#### 레이블 이블<br>WLAN [8](#page-17-0)<br>그께 요 규제 [8](#page-17-0) 모뎀 승인 [8](#page-17-0) 무선 인증 [8](#page-17-0) 서비스 태그 [8](#page-17-0)

#### ㅁ

마우스, 외장 기본 설정 지정 [10](#page-19-0) 연결 [10](#page-19-0) 마이크, 지원됨 [28](#page-37-0) 마이크(오디오 입력) 잭 [5](#page-14-0) 멀티미디어 소프트웨어 사용 [31](#page-40-0) 열기 [31](#page-40-0) 메모리 모듈함, 식별 [6](#page-15-0) 명함꽂이, 식별 [6](#page-15-0) 모니터, 연결 [30](#page-39-0) 모뎀 문제 해결 [38](#page-47-0) 모뎀 소프트웨어 여행 중 연결 문제 [38](#page-47-0) 위치 설정/추가 [38](#page-47-0) 모뎀 승인 레이블 [8](#page-17-0) 모뎀 잭, 식별 [5](#page-14-0) 모뎀 케이블 국가/지역별 케이블 어댑터 [37](#page-46-0) 볼륨 높이기 버튼 [4](#page-13-0), [27](#page-36-0) 연결 [36](#page-45-0) 잡음 제거 회로 [36](#page-45-0) 무선 네트워크(WLAN) 공용 WLAN 연결 [34](#page-43-0) 기능적 범위 [35](#page-44-0) 보안 [35](#page-44-0) 연결 [34](#page-43-0) 필요 장비 [34](#page-43-0) 회사 WLAN 연결 [34](#page-43-0) 무선 버튼, 식별 [3](#page-12-0) 무선 안테나, 식별 [7](#page-16-0) 무선 인증 레이블 [8](#page-17-0) 무선 표시등, 식별 [2](#page-11-0)

#### ㅂ

배터리 배터리 부족 상태 [22](#page-31-0) 보관 [24](#page-33-0) 분리 [20](#page-29-0) 장착 [20](#page-29-0) 전원 절약 [23](#page-32-0) 충전 [21](#page-30-0) 폐기 [24](#page-33-0)

배터리 베이, 식별 [6](#page-15-0) 배터리 보관 [24](#page-33-0) ........ ㅜㄴ ㄷ.<br>배터리 부족 상태 [22](#page-31-0) 배터리 분리 래치 [6](#page-15-0), [20](#page-29-0) 배터리 온도 [24](#page-33-0) 배터리 위험 수준 [22](#page-31-0) 배터리 전원 [20](#page-29-0) 배터리 충전 [21](#page-30-0) 배터리 충전 정보 [12](#page-21-0) 배터리 표시등 [16,](#page-25-0) [21](#page-30-0), [22](#page-31-0) 배터리 표시등, 식별 [2](#page-11-0) 버튼 무선 [3](#page-12-0) 볼륨 낮추기 [4](#page-13-0), [27](#page-36-0) 볼륨 높이기 [4](#page-13-0), [27](#page-36-0) 오른쪽 터치패드 [1](#page-10-0) 왼쪽 터치패드 [1](#page-10-0) 음소거 [3,](#page-12-0) [27](#page-36-0), [29](#page-38-0) 전원 [3,](#page-12-0) [15](#page-24-0) 베이 배터리 [6](#page-15-0)<br>플래시 드<u>같</u>이 플래시 드라이브 [6](#page-15-0) 보안, 무선 [35](#page-44-0) 보안 케이블 슬롯, 식별 [5](#page-14-0) 볼륨, 조절 [29](#page-38-0) 볼륨 낮추기 버튼 [4](#page-13-0), [27](#page-36-0) 분리 래치, 배터리 [6](#page-15-0) 비디오 전송 유형 [12](#page-21-0)

#### ㅅ

사용자 암호 [42](#page-51-0) 서비스 태그 [8](#page-17-0) 설치, 컴퓨터 [1](#page-10-0) 소프트웨어, 사용 [31](#page-40-0) 스피커 [27](#page-36-0) 슬롯 PC 카드 [5](#page-14-0) 보안 케이블 [5](#page-14-0) 시스템 정보 단축 키 [11](#page-20-0) 쓰기 지원 미디어 [18](#page-27-0)

#### $\bullet$

안테나 [7](#page-16-0)<br>아흐 암호 관리자 [42](#page-51-0) 사용자 [42](#page-51-0) 사용사 [42](#page-51-0)<br>전원 켜기 42

여행시 컴퓨터 휴대 모뎀 승인 레이블 [8](#page-17-0) 무선 인증 레이블 [8](#page-17-0) 연결, 외부 전원 [26](#page-35-0) 연결단자 도킹 [6](#page-15-0) 추가 배터리 [6](#page-15-0) 추가 매너디<br>오디오 기능 [27](#page-36-0) 오디오 입력(마이크) 잭 [5](#page-14-0), [27,](#page-36-0) [28](#page-37-0) 오디오 출력(헤드폰) 잭 [5](#page-14-0), [27,](#page-36-0) [28](#page-37-0) 오른쪽 터치패드 버튼, 식별 [1](#page-10-0) 온도 [24](#page-33-0) 외장 모니터 포트 [6](#page-15-0), [30](#page-39-0) 왼쪽 터치패드 버튼, 식별 [1](#page-10-0) 운영체제 [17](#page-26-0) 음소거 버튼 [3](#page-12-0), [27,](#page-36-0) [29](#page-38-0) 음소거 표시등, 식별 [2](#page-11-0) 응답하지 않는 시스템 [17](#page-26-0) 응용프로그램 키, Windows [4](#page-13-0) 이어폰 [27](#page-36-0) 인터넷 연결 설정 [34](#page-43-0) 일련 번호, 컴퓨터 [8](#page-17-0) 읽기 지원 미디어 [18](#page-27-0)

#### ㅈ

잡음 억제 회로 네트워크 케이블 [39](#page-48-0) 잡음 제거 회로 모뎀 케이블 [36](#page-45-0) 재생 보호 [32](#page-41-0) 잭 RJ-11(모뎀) [5](#page-14-0) RJ-45(네트워크) [5](#page-14-0) 오디오 입력(마이크) [5,](#page-14-0) [27](#page-36-0), [28](#page-37-0) 오디오 출력(헤드폰) [5,](#page-14-0) [27](#page-36-0), [28](#page-37-0) 저작권 경고 [32](#page-41-0) 전원 연결 [26](#page-35-0) 절약 [23](#page-32-0) 컨트롤 및 표시등 위치 [15](#page-24-0) 전원 버튼 식별 [3,](#page-12-0) [15](#page-24-0) 전원 연결단자, 식별 [6](#page-15-0) 전원 표시등 식별 [2,](#page-11-0) [15](#page-24-0) 절약, 전원 [23](#page-32-0)

제품명 및 번호, 컴퓨터 [8](#page-17-0) 종료 [17](#page-26-0)

#### ㅊ

추가 배터리 연결단자, 식별 [6](#page-15-0)

#### ㅋ

컴퓨터 끄기 [17](#page-26-0) 컴퓨터 운반 [55](#page-64-0) 컴퓨터 휴대 [24,](#page-33-0) [55](#page-64-0) 케이블 LAN [39](#page-48-0) USB [46](#page-55-0) 모뎀 [36](#page-45-0) 코드, 전원 [56](#page-65-0) 키 esc [4](#page-13-0) fn [4](#page-13-0) Windows 로고 [4](#page-13-0) Windows 응용프로그램 [4](#page-13-0) 기능 [4](#page-13-0) 키패드 [4](#page-13-0) 키보드, 청소 [55](#page-64-0) 키보드 단축 키, 식별 [11](#page-20-0) 키보드 청소 [55](#page-64-0) 키패드, 내장 사용 [13](#page-22-0) 식별 [12](#page-21-0) 키 기능 전환 [13](#page-22-0) 활성화/비활성화 [13](#page-22-0) 키패드, 외장 num lock [14](#page-23-0) 사용 [14](#page-23-0) 키패드 키, 식별 [4](#page-13-0)

#### ㅌ

터치패드 버튼 [1](#page-10-0) 식별 [1](#page-10-0) 터치패드 스크롤 영역, 식별 [1](#page-10-0) 통풍구, 식별 [5,](#page-14-0) [6](#page-15-0)

#### ㅍ

포인팅 장치, 기본 설정 지정 [10](#page-19-0) 포트 USB [5](#page-14-0), [46](#page-55-0) 외장 모니터 [6](#page-15-0), [30](#page-39-0) 표시등 Caps Lock<sub>2</sub> Num Lock [2](#page-11-0)

드라이브 [3](#page-12-0) 무선 [2](#page-11-0) 배터리 [2,](#page-11-0) [16](#page-25-0) 음소거 [2](#page-11-0) 전원 [2,](#page-11-0) [15](#page-24-0) 프로그램, 사용 [31](#page-40-0) 프로젝터, 연결 [30](#page-39-0) 플래시 드라이브 베이, 식별 [6](#page-15-0)

#### ㅎ

함, 메모리 모듈 [6](#page-15-0) 허브 [46](#page-55-0) 헤드폰 [27](#page-36-0) 헤드폰(오디오 출력) 잭 [5](#page-14-0) 화면 밝기 단축 키 [12](#page-21-0) 화면 이미지, 전환 [12](#page-21-0) 회사 WLAN 연결 [34](#page-43-0)

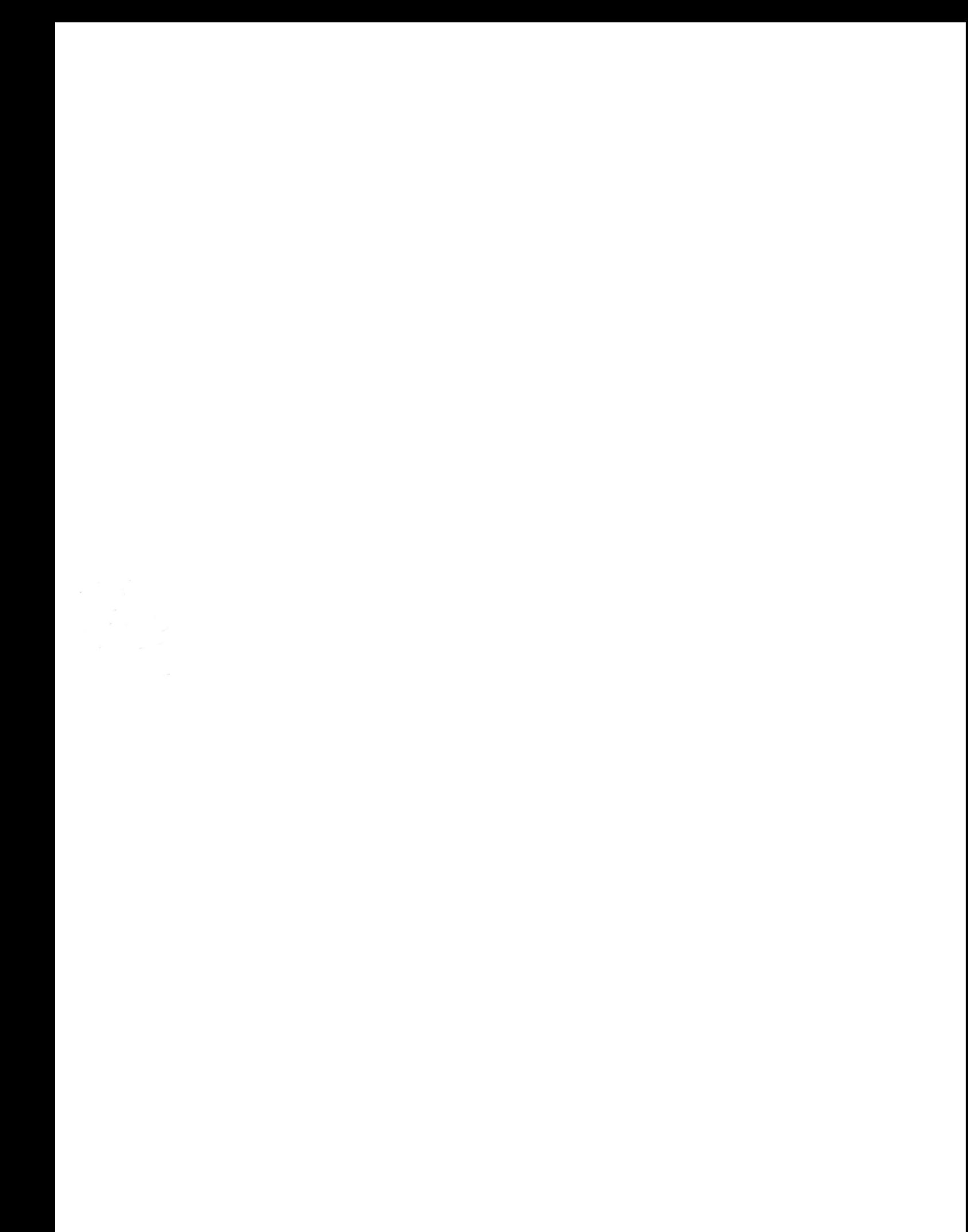